CN fx-CG系列用 *fx-CG Manager PLUS* (适用于 Windows®、Macintosh) 用户说明书

卡西欧全球教育网站

<http://edu.casio.com>

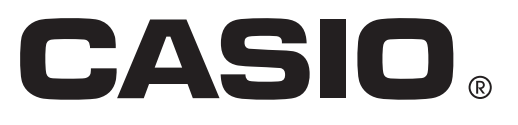

# 入门

## ■ 关于fx-CG Manager PLUS

• fx-CG Manager PLUS是一种使您能够在计算机上执行fx-CG10/fx-CG20/fx-CG20 CN\*操作的仿 真器。

\* 仅限Windows

- 您可以将您在仿真器上执行的按键操作记录为"按键日志记录",并根据需要编辑按键日志记录。
- 按键日志编辑器屏幕上的按键以及仿真器LCD屏幕内容可以粘贴到其他应用程序中。这意味着仿真器 数据可用于创建赋值、测试和其他材料。
- 演示功能使您能够回放保存的按键日志记录。

## ■ 使用本说明书

- 有关fx-CG系列图形科学计算器的操作的详细信息,请参阅计算器附带提供的用户文档。
- 在本说明书中的流程假设您已经熟悉下列标准计算机操作。
	- 使用鼠标操作菜单,包括:单击、双击、拖放等。
	- 使用键盘输入文本
	- 图标操作,一般窗口操作等。
	- 如果您不熟悉这些操作,请参见计算机的用户文档。
- 本说明书中的解释涵盖Windows和Mac OS。多数屏幕截图均来自Windows 8,但对于Windows和 Mac OS,操作步骤实际上是相同的。
- 请注意使用本软件时屏幕实际外观取决于计算机系统设置和所使用的操作系统。
- 本用户说明书中的屏幕截图只用于方便说明。显示屏上实际文本和数值可能与本用户说明书中的示例 不同。

#### ■系统要求

#### **Windows**

- 操作系统:Windows XP Home Edition、Windows XP Professional (32位)、Windows Vista® (32 位)、Windows  $7(32 \text{ and } 64 \text{)}$ 、Windows  $8(32 \text{ and } 64 \text{).}$  Windows  $8.1(32 \text{ and } 64 \text{).}$ 您的硬件配置需要高于操作系统所推荐的功能配置。
- 计算机: 预装Windows操作系统的计算机(不包括升级了操作系统的计算机和组装计算机。)
- 磁盘空间: 100MB用于安装和卸载
- 注意: 实际要求和产品功能会随系统配置和操作系统变化。
- 其他: 视频适配器和显示屏必须支持XGA (1024×768) 或更高分辨率、16位或更高系统颜色。 Internet Explorer® 6.0或更高。 CD-ROM驱动器。 Adobe® Reader® 8.0或更高。 Microsoft® Excel® 2000、Microsoft Excel 2003、Microsoft Excel 2007或Microsoft Excel 2010。

#### Mac OS

- 操作系统: Mac OS X 10.6、Mac OS X 10.7、Mac OS X 10.8、Mac OS X 10.9 您的硬件配置需要高于操作系统所推荐的功能配置。
- 计算机: Intel® 处理器 预装Macintosh操作系统的计算机(不包括升级了操作系统的计算机和组装计算机。)
- 磁盘空间: 100MB用于安装和卸载
- 注意: 实际要求和产品功能会随系统配置和操作系统变化。
- 其他: 视频适配器和显示屏必须支持XGA (1024×768) 或更高分辨率。 对于 Retina 显示屏,建议使用"低分辨率"模式。 Safari 4.0或更高。 CD-ROM驱动器。 Adobe Reader 8.1或更高。

#### 注意

- 如需系统需求的最新信息,请访问以下网址的网站[:http://world.casio.com/support/os\\_support/](http://world.casio.com/support/os_support/)
- Microsoft、Windows、Windows Vista和Excel是Microsoft Corporation在美国和/或其他国家的注册 商标或商标。
- Mac、Mac OS、Macintosh和Safari是Apple Inc. 在美国和/或其他国家的注册商标或商标。
- Intel是Intel Corporation在美国和/或其他国家的注册商标或商标。
- Adobe和Reader是Adobe Systems Incorporated在美国和/或其他国家的注册商标或商标。
- 此处使用的公司及产品名称是其相关所有者的商标。
- 请注意,本用户说明书内容中不使用商标™和注册商标®。

## 目录

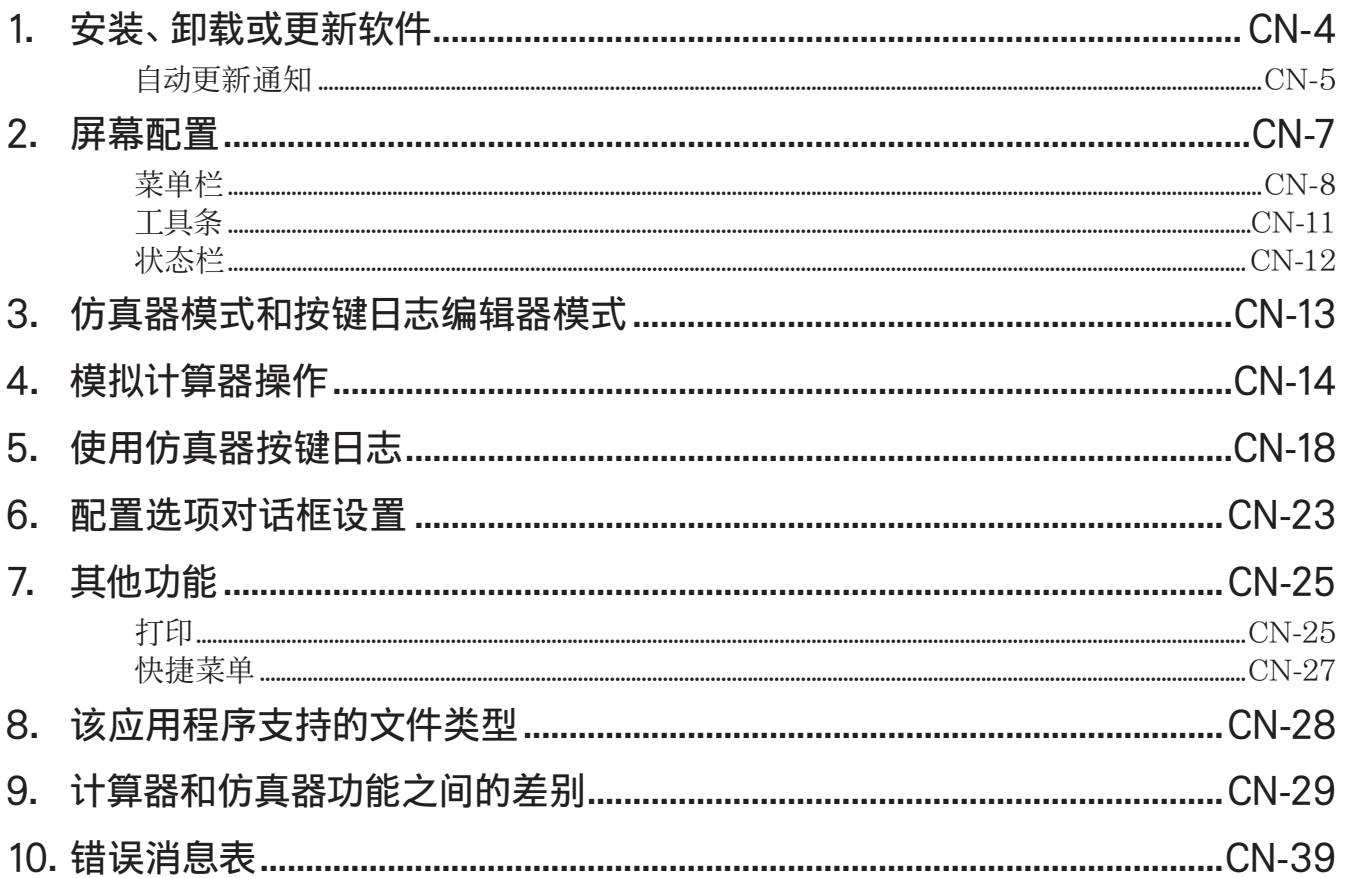

## <span id="page-4-0"></span>1. 安装、卸载或更新软件

Windows和Mac OS的安装过程稍有不同。请按照计算机屏幕上出现的说明进行安装。

## 安装软件

- 1. 将CD-ROM插入计算机的CD-ROM驱动器。
	- 片刻后,fx-CG Manager PLUS画面会出现在显示屏上。

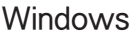

Mac OS

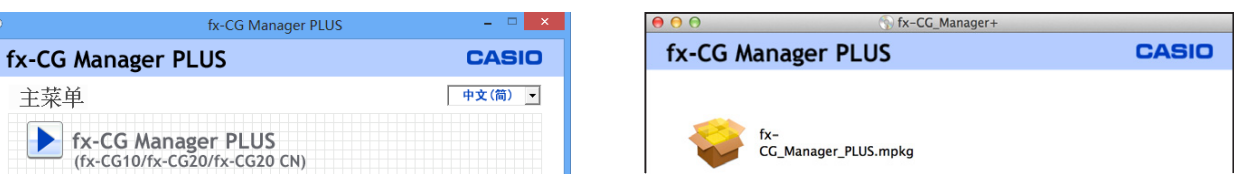

- 2. 单击"fx-CG Manager PLUS",然后单击"安装"。
- 3. 按照画面上出现的指示进行操作。
	- 在出现的下一个屏幕上,输入位于软件"安装密钥"安装密钥纸条上的字母数字密钥。

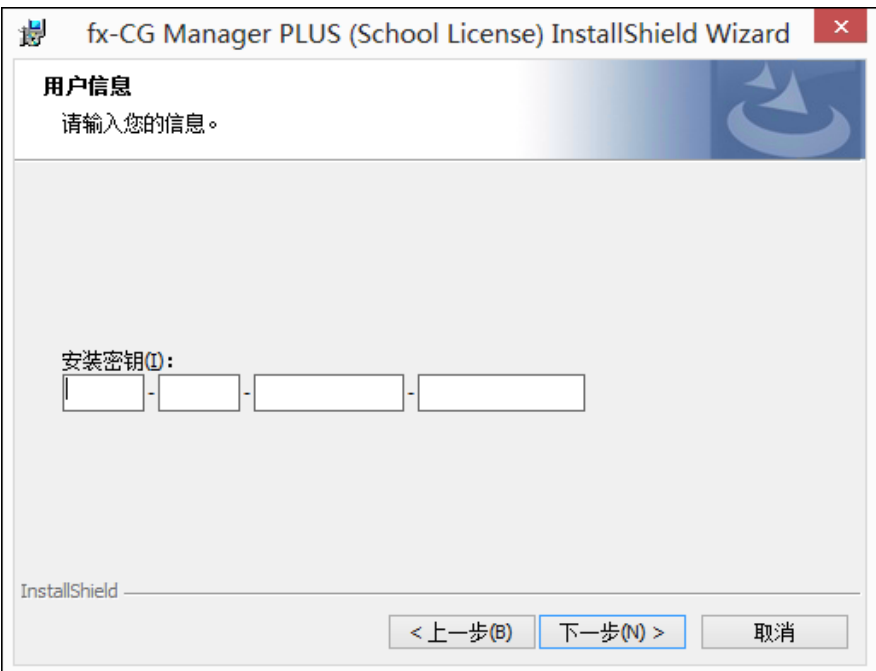

#### 注意

• Windows:安装软件时将在桌面上放置"fx-CG Manager+"快捷方式图标。

## <span id="page-5-0"></span>卸载软件

**Windows** 

1. 显示Windows控制面板。

- 2. 单击[程序和功能]。
- 3. 在显示的应用程序列表中选择"fx-CG Manager PLUS (Single, School, or Updater)"。
- 4. 单击[卸载]。
	- 显示程序维护向导。
- 5. 单击[确定]按钮。
	- 完成卸载操作。

### Mac OS

- 1. 将fx-CG Manager PLUS (.app) 移动到废纸篓文件夹。
- 2. 从菜单中,选择[Finder], 然后选择[清倒废纸篓]。

## 自动更新通知

如果计算机已连接到互联网,每当启动该应用程序时,都会连接到卡西欧服务器。当卡西欧服务器上有 此应用程序的更新文件时,会出现一个提醒您注意的对话框。

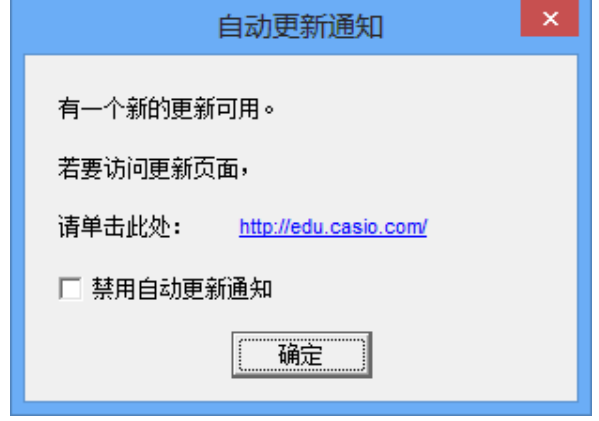

[http://edu.casio.com/:](http://edu.casio.com)单击此链接将启动浏览器并前往卡西欧网站。

单击[确定]将关闭对话框。

在单击[确定]前选中"禁用自动更新通知"旁边的复选框,还可以禁用自动更新通知。若要重新启用自动 更新通知,请选择帮助菜单上的"自动更新通知"。

## 启动软件

1. Windows:在计算机桌面上,双击"fx-CG Manager+"图标。 Mac OS: 在"应用程序" - "CASIO" 文件夹中, 双击 "fx-CG Manager PLUS"。

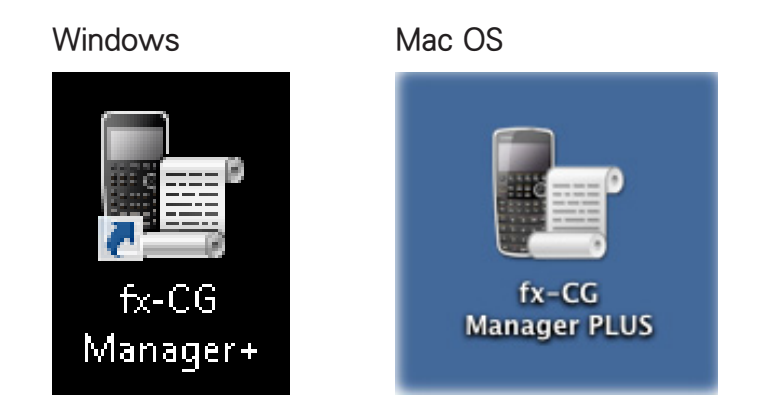

• Windows:首次启动此应用程序时,会显示一个用于选择计算器型号的对话框。选择一种计算器型 号,然后单击[确定]。

## <span id="page-7-0"></span>2. 屏幕配置

下面显示fx-CG Manager PLUS屏幕。

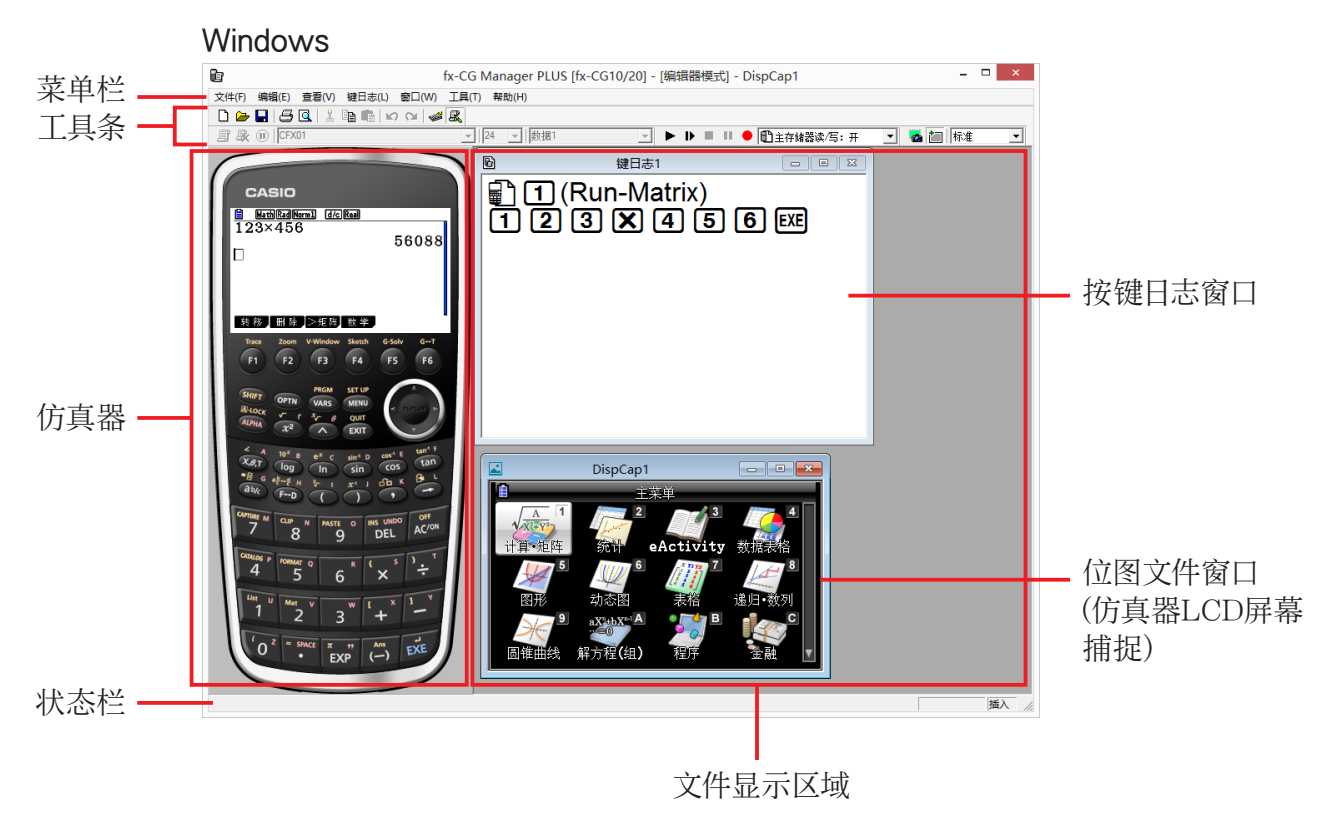

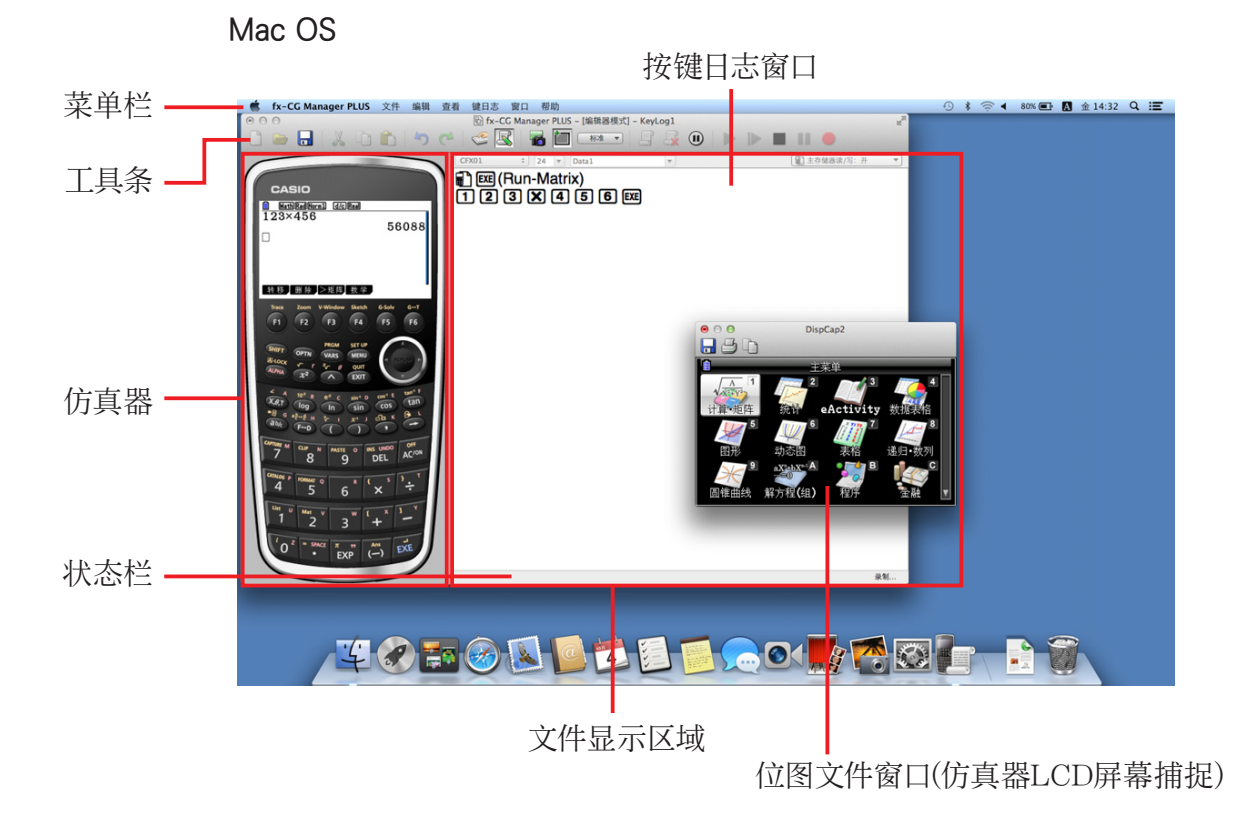

\* 当您在显示屏上打开了仿真器窗口和按键日志(或位图文件)窗口时,仿真器窗口将始终显示在顶部。

## <span id="page-8-0"></span>菜单栏

• 如果菜单命令同样可以通过点击工具栏菜单执行,还会提供可应用的工具条按钮。

## ■文件菜单

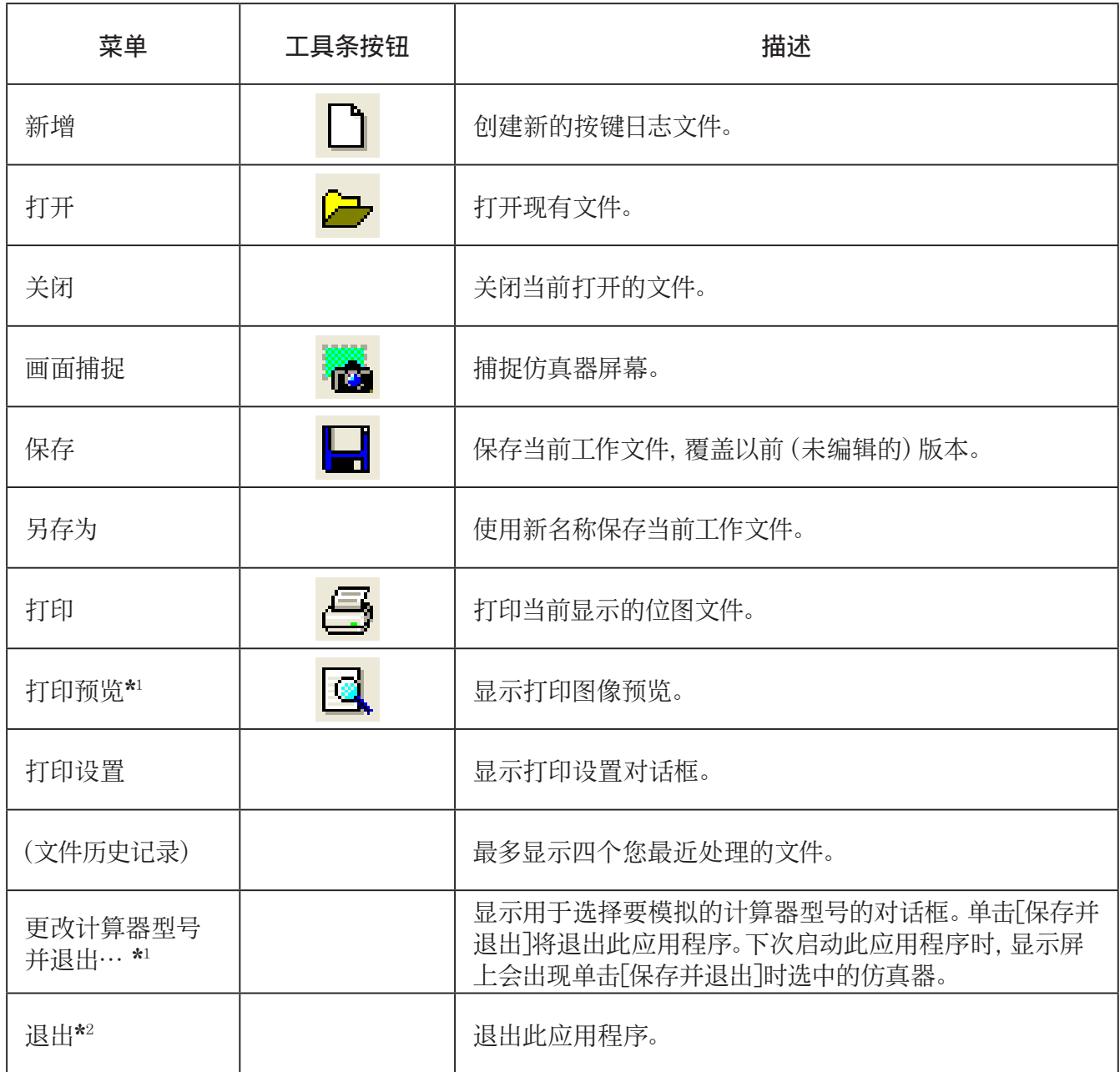

\*1 仅限Windows

\*2 Mac OS:在[fx-CG Manager PLUS]菜单上,选择[Quit fx-CG Manager PLUS]。

## ■ 编辑菜单

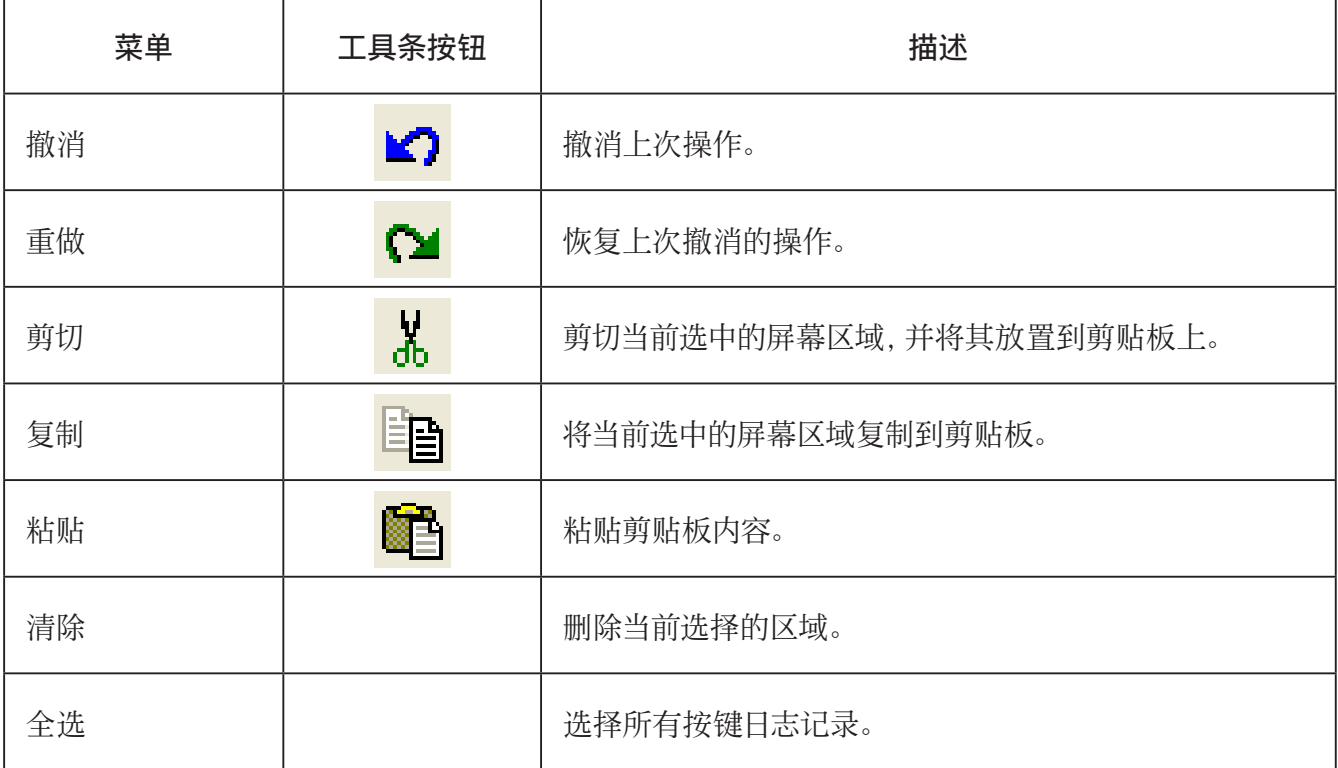

\* 仿真器操作期间,编辑菜单处于禁用状态。

## ■查看菜单

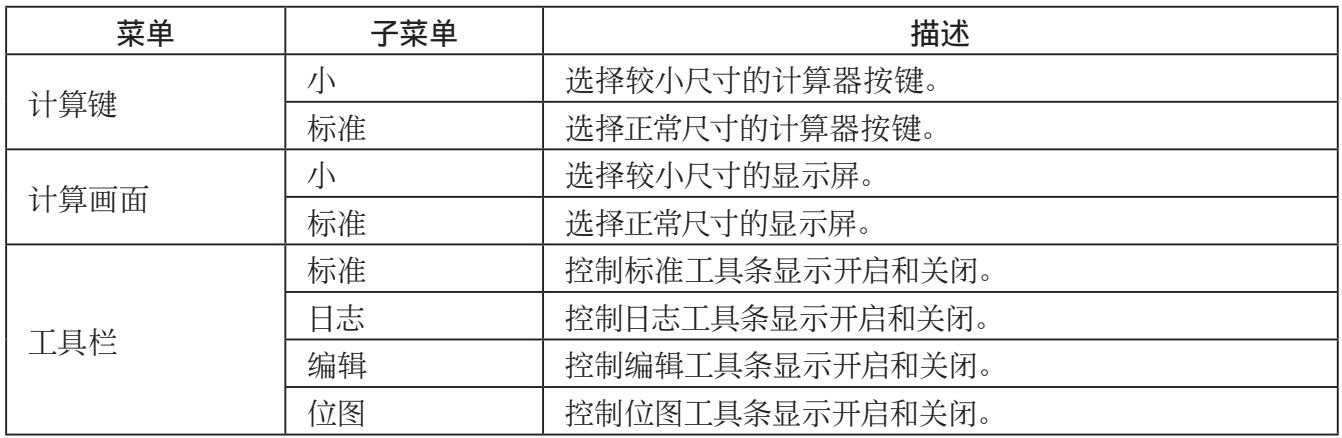

## ■ 键日志菜单

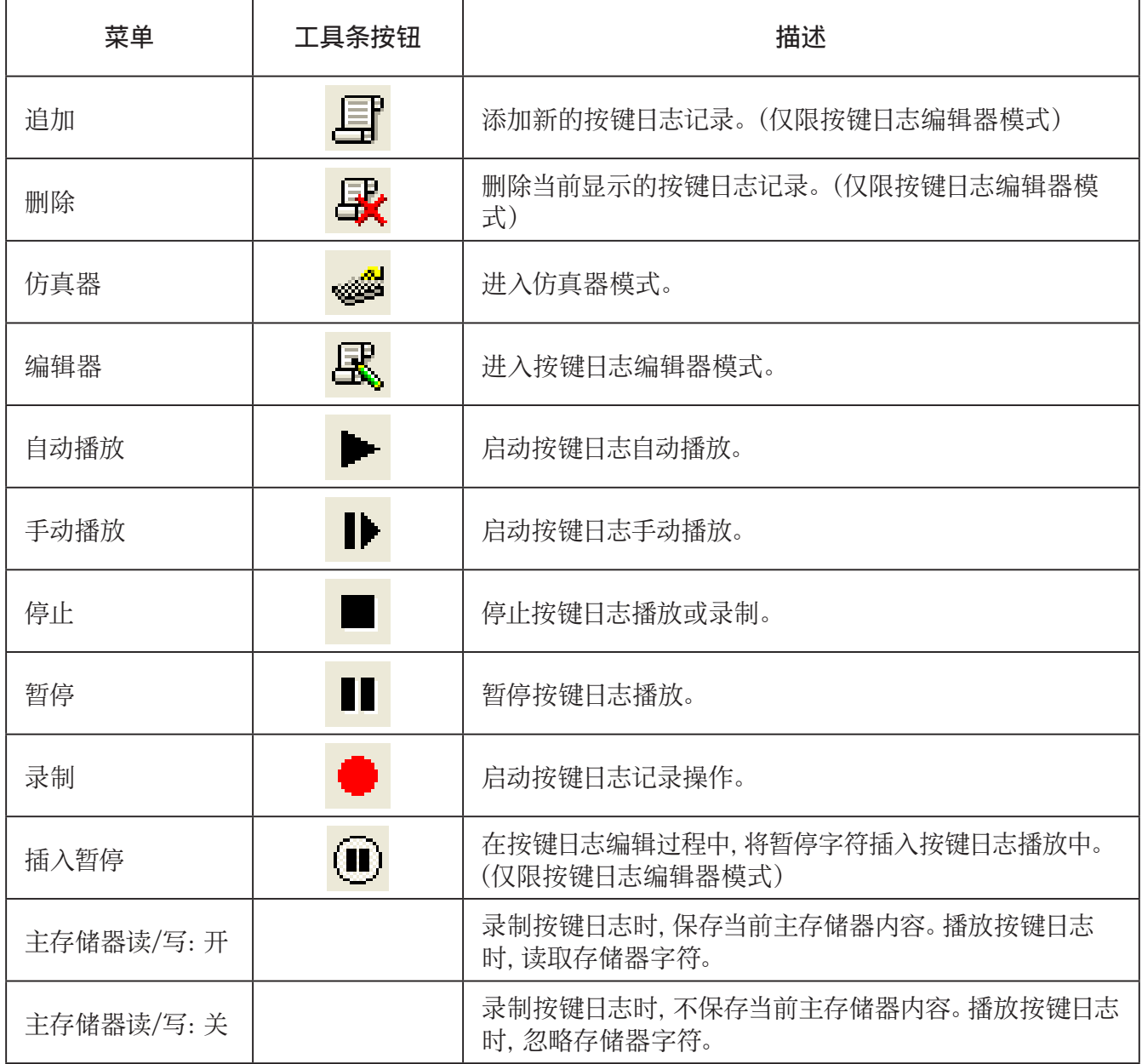

### ■窗口菜单

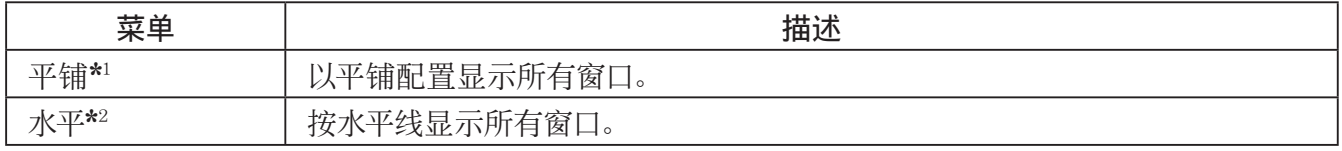

\*1 Mac OS:层叠–以层叠配置显示所有窗口。

\*2 仅限Windows

• 窗口菜单也显示您已经打开文件的名称。当您打开了多个文件时,列表顶部的文件名是您当前正在处理 的活动文件的名称。

#### <span id="page-11-0"></span>■工具菜单(仅限Windows)

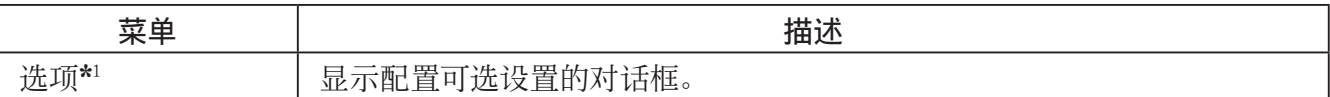

 $\star$ 1 Mac OS:在[fx-CG Manager PLUS]菜单上,选择[Preferences...]。

#### ■帮助菜单

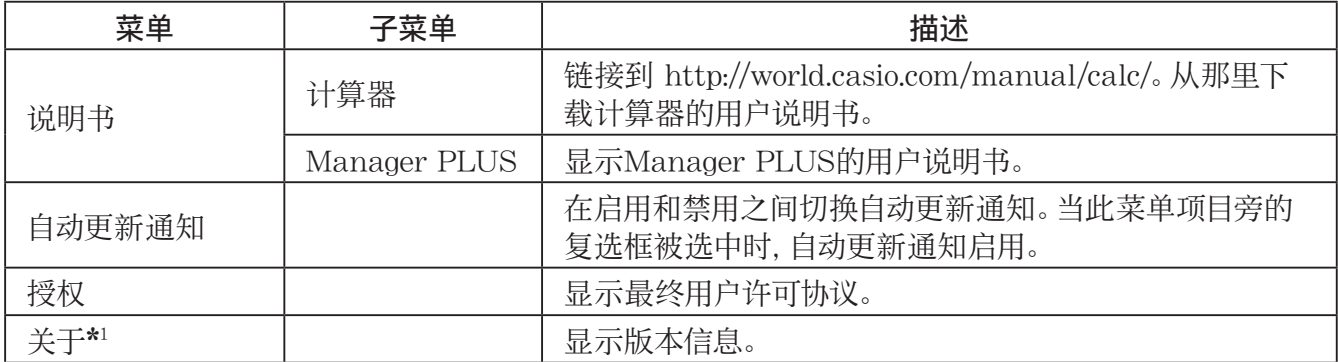

\*1 Mac OS:在[fx-CG Manager PLUS]菜单上,选择[About fx-CG Manager PLUS]。

## 工具条

• 工具条按钮与菜单栏命令相对应。有关每个按钮的功能的详细信息,请参阅本说明书中阐述菜单栏的 章节。

■标准工具条

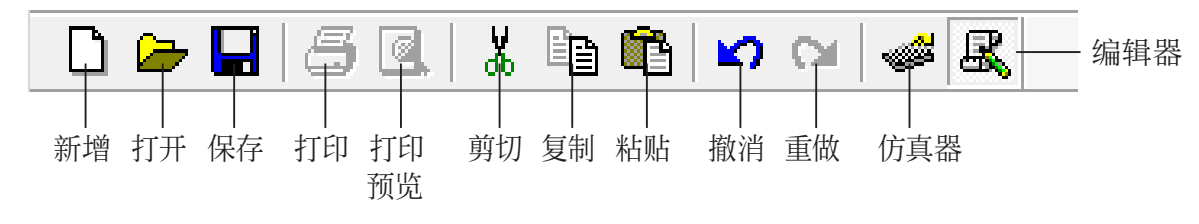

■日志工具条

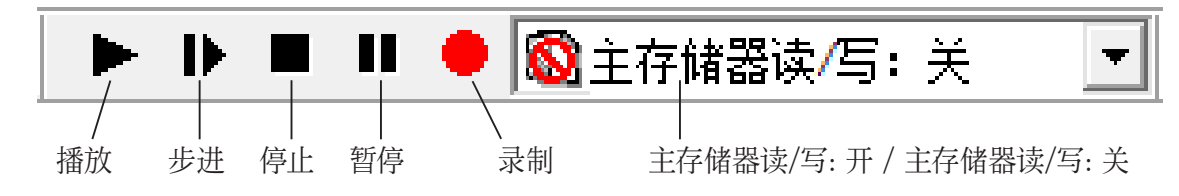

<span id="page-12-0"></span>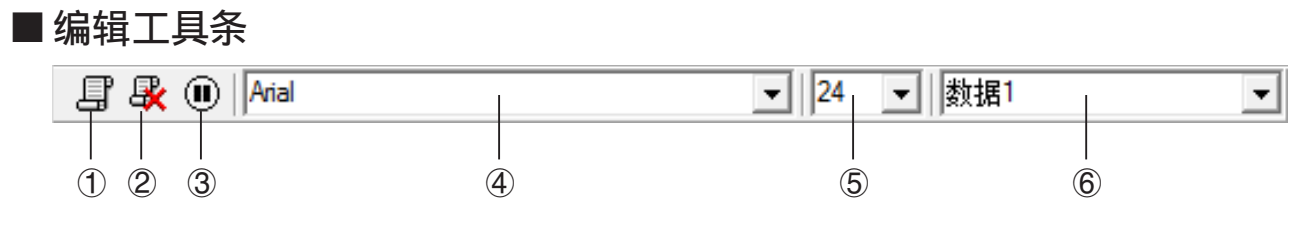

- 1 添加
- 2 删除
- 3 插入暂停
- 4 字体...指定输入文本的字体。
- 5 字号...指定输入文本的字号。
- 6 按键日志记录...选择要播放或编辑的按键日志记录。

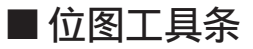

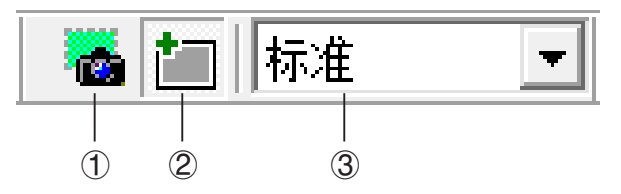

- 1 画面捕捉
- 2 外框 指定屏幕捕捉的外框。
- 3 位图大小 指定位图大小。支持的尺寸为小、标准、2倍和3倍。

## 状态栏

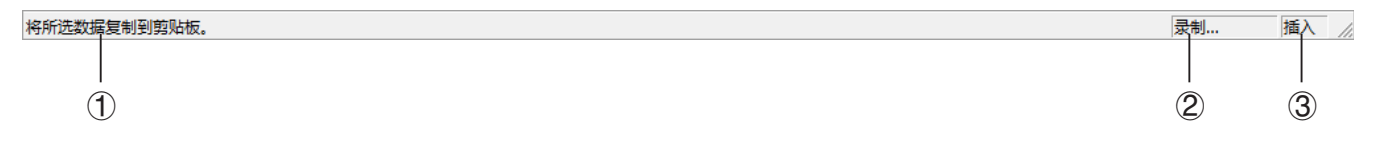

- 1 在此显示帮助文字(仅限Windows)。
- 2 显示当前正在执行的进程。
- 3 在插入模式和覆盖模式之间切换。 当按键日志编辑器模式在插入模式和覆盖模式之间切换时单击此处(仅限Windows)。

## <span id="page-13-0"></span>3. 仿真器模式和按键日志编辑器模式

此应用程序有两种模式。

您可以使用下列操作之一选择您想要的模式。

- 在[键日志]菜单上,选择[仿真器]或[编辑器]。
- •在标准工具条上,单击 <mark>。图</mark>或 <mark>感</mark>。

仿真器模式

当您想要执行主要的仿真器操作时使用此模式。 按键日志编辑器模式

当您想要执行主要的按键日志数据操作时使用此模式。

## <span id="page-14-0"></span>4. 模拟计算器操作

- 仿真器使您能够使用您的鼠标和键盘模拟计算器操作。
- 有关仿真器操作的详细信息,请参阅计算器的用户说明书。您可以通过在帮助菜单上选择[说明书] [计算器]来查看用户说明书。
- 注意,一些仿真器功能不同于计算器的功能。有关详细信息,请参阅"9. 计算器和仿真器功能之间的差 别"(第CN-29页)。

#### 注意

• fx-CG10计算器无法打开此应用程序创建的图像文件(g3b/g3p)以及包含此应用程序创建的图像数据 的eActivity文件。

#### ■ 使用仿真器

- 按键操作与您在计算器上执行的操作一致。
- 操作结果显示在LCD屏幕上。

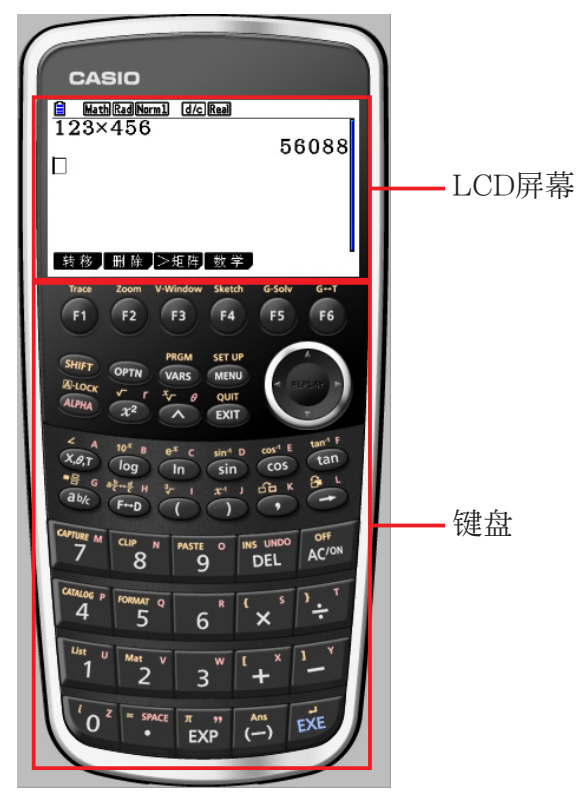

在仿真器模式下,您使用您的计算机键盘操作仿真器。下面是在执行每个仿真器按键操作时,您应使用 的键盘按键的说明。

(1) 与仿真器按键具有相同的按键标记的计算机键盘按键

 $[0]$  -  $[9]$ ,  $[1]$ ,  $[1]$ ,  $[1]$ ,  $[1]$ ,  $[1]$ ,  $[1]$ ,  $[1]$  - $[16]$ ,  $(2)$ ,  $(3)$ ,  $(4)$ 

(2) 与仿真器按键具有不同的按键标记的计算机键盘按键

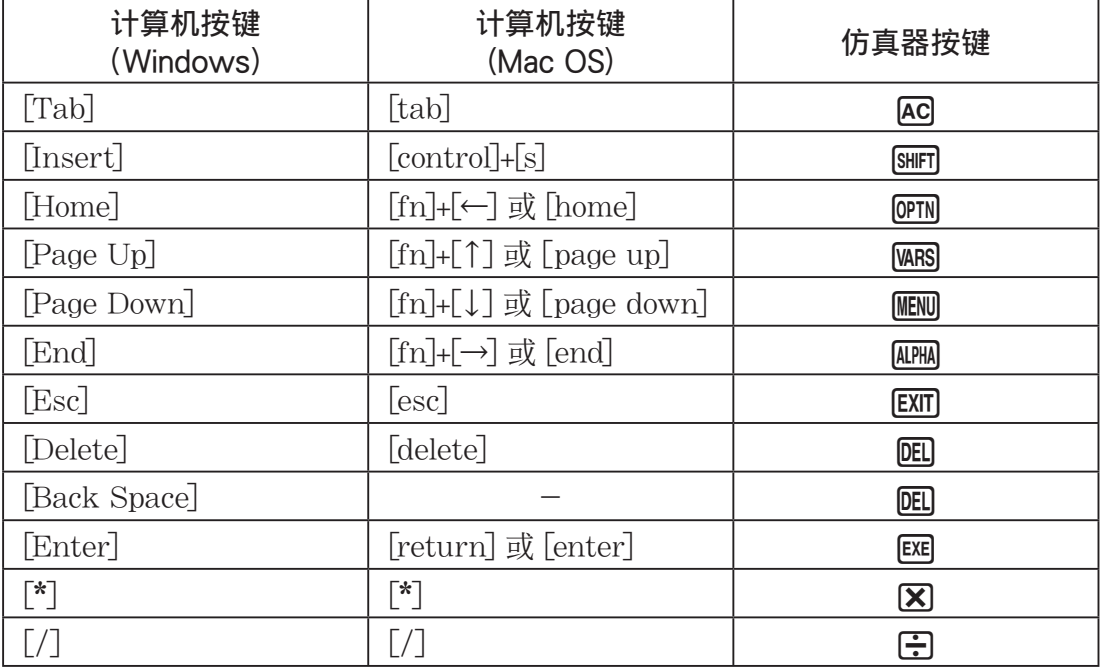

### ■ 更改仿真器的大小

仿真器的键盘和LCD屏幕分别可在两种大小之间切换:小型和正常。

### 指定键盘的大小

- 1. 在[查看]菜单上,选择[计算键]。
- 2. 从显示的子菜单中,选择想要的键盘大小。

## 指定LCD屏幕的大小

1. 在[查看]菜单上,选择[计算画面]。

2. 从显示的子菜单中,选择想要的LCD屏幕大小。

#### 注意

- 如果LCD屏幕或键盘显示为浮动窗口(第CN-16页),您也可以通过向上、下、左或右拖动窗口边框的 一侧来调整窗口大小。通过拖动窗口外框调整大小会使浮动窗口大于可在上述子菜单上选择的正常尺 寸。
- 建议使用"标准"LCD 屏幕尺寸设置。

## ■ 使用浮动仿真器功能

- 您可以将LCD屏幕和键盘拖动到计算机屏幕上所需的任何位置。
- 您可以独立于主窗口在其自己窗口上显示仿真器LCD屏幕及其键盘。

## 将LCD屏幕和/或键盘显示为浮动窗口

- 1. 双击LCD屏幕和/或键盘。
- 2. 向左拖动LCD屏幕和/或键盘,以便它在主窗口外部,然后放置。

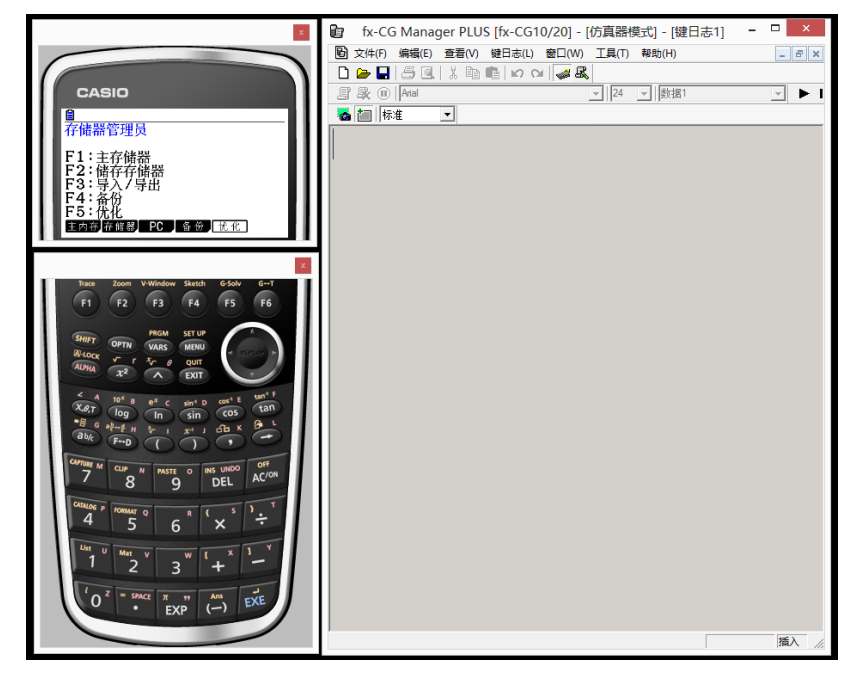

## ■将LCD屏幕和键盘移回主窗口

- 执行下列步骤以将LCD屏幕和/或键盘从独立的浮动窗口移动到主窗口中。
	- 双击浮动LCD屏幕和/或键盘。
	- 将LCD屏幕和/或键盘拖回主窗口的左侧。

#### 重要!

• 您可以通过仅将浮动窗口拖动到主窗口左侧来使独立的浮动窗口返回到主窗口。拖放到主窗口的顶 部、底部或右侧不起作用。

## ■ 捕捉仿真器LCD屏幕图像

• 您可以使用下列过程捕捉仿真器LCD屏幕的图像。

## 捕捉仿真器LCD屏幕图像

- 1. 在[文件]菜单上,选择[画面捕捉]以显示仿真器LCD屏幕(第CN-7页)的捕捉图像。
	- 您也可以单击位图工具条上的
	- 如果需要, 您也可以为捕捉的图像添加边框或者更改图像缩放系数。有关详细信息, 请参阅"位图 工具条"(第CN-12页)和"LCD屏幕捕捉设置"(第CN-23页)。
	- Windows:如果包含捕捉的图像或按键日志屏幕的窗口在您当前的计算机显示屏上已最大化(使 用Windows最大化命令),则捕捉操作生成的任何窗口也将最大化。不管在选项对话框(第CN-23 页)上针对屏幕捕捉指定的大小设置如何均是如此。
- 2. 选择捕捉的屏幕图像窗口, 然后单击 || 以将其保存到文件。
	- \* 您可以将屏幕捕捉另存为下列两种文件格式之一。
		- 位图格式
		- JPEG格式

此应用程序使用Independent JPEG Group发行的库。

### ■ 打开保存的LCD屏幕图像

- 您可以在您的计算机上打开并显示保存的LCD屏幕图像。您可以同时打开多个屏幕图像。
- LCD屏幕图像可以复制并粘贴到其他应用程序中,以便创建操作示例讲义、分配等。
	- \* 使用此过程只能打开位图文件。不支持打开JPEG文件。

#### 复制LCD屏幕图像并将其粘贴到另一应用程序中

- 1. 单击 <mark>-</mark>,然后打开包含您想要复制的LCD屏幕图像的文件。
- 2. 选择LCD屏幕图像窗口, 然后单击 自 以将其复制到剪贴板。
- $3.$  打开其他应用程序, 然后粘贴剪贴板的内容。

## <span id="page-18-0"></span>5. 使用仿真器按键日志

本节阐述如何使用按键日志,它是仿真器的按键操作的日志。它也涵盖播放录制的按键操作和编辑按键 日志记录。

本节中的所有操作均使用工具条按钮执行。

## ■ 按键日志文件结构

按键日志文件可以包含多个按键日志记录。 按键日志记录可以包含录制的按键操作、文本、主存储器数据。 下面显示了按键日志文件结构。

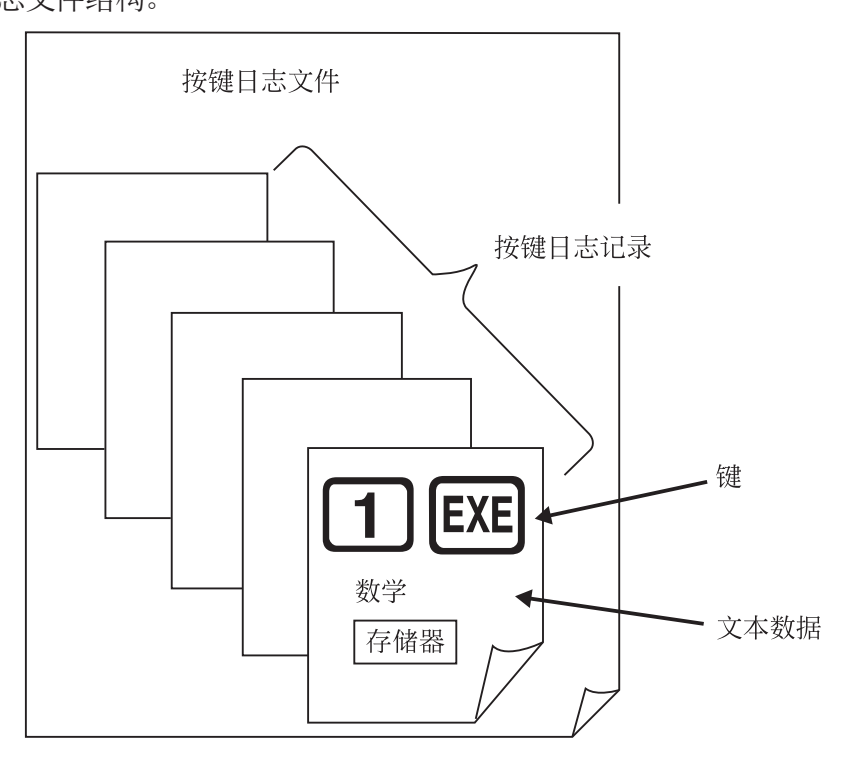

• 您可以为按键日志记录分配名称(最多20个单字节字符)。

#### 重要!

- 数据量大时,按键日志数据处理所需时间可能较长。这属于正常现象,并无故障。
- 如果您在仿真器计算操作正在进行时单击可某个按键,则该按键操作可能无法存储到按键日志。

#### 注意

- 永久存储器数据不存储在按键日志记录里。
- 按键日志播放期间,打开的永久存储器文件将与那些记录到按键日志里的文件产生不同的结果。

## 使用按键日志记录仿真器按键操作

在 [键日志] 菜单上选择 [主存储器读/写:开] 时

- 1. 单击 以开始按键日志记录。
	- 将显示主菜单,计算·矩阵模式已经突出显示。
	- 单击 以保存计算器的当前主存储器内容, 并在仿真器屏幕上的当前光标位置插入存储器字符 (  $\mathbf{Q}$  )。存储器字符告知您的计算机查找在该位置保存的存储器内容以便用于计算。

2. 在仿真器上执行操作。

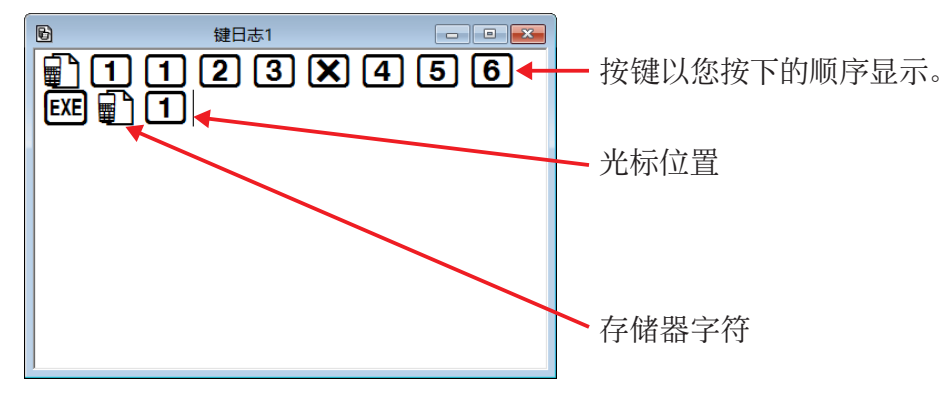

- 3. 单击 以停止按键日志记录。
- 4. 根据需要重复第1到3步。
- 5. 单击 以保存按键日志文件。

#### 注意

• 如果您在fx-Manager PLUS按键日志文件打开时单击 ●, 存储器内容不会保存下来 (并且未插入存 储器字符)。

#### 在 [键日志] 菜单上选择 [主存储器读/写:关] 时

除以下几点外,其他操作均与在 [键日志] 菜单上选择 [主存储器读/写: 开] 时的操作相同。

- 按键日志录制开始时不显示主菜单。
- 单击 时不保存主存储器内容。(存储器字符无法插入光标位置。)

#### 执行记录的按键操作的按键日志自动播放

在 [键日志] 菜单上选择 [主存储器读/写:开] 时

1. 单击 <mark>二,</mark> 然后打开您想要播放的按键日志文件。

П

2. 单击 → 以开始播放。

要播放的下一按键为橙色。

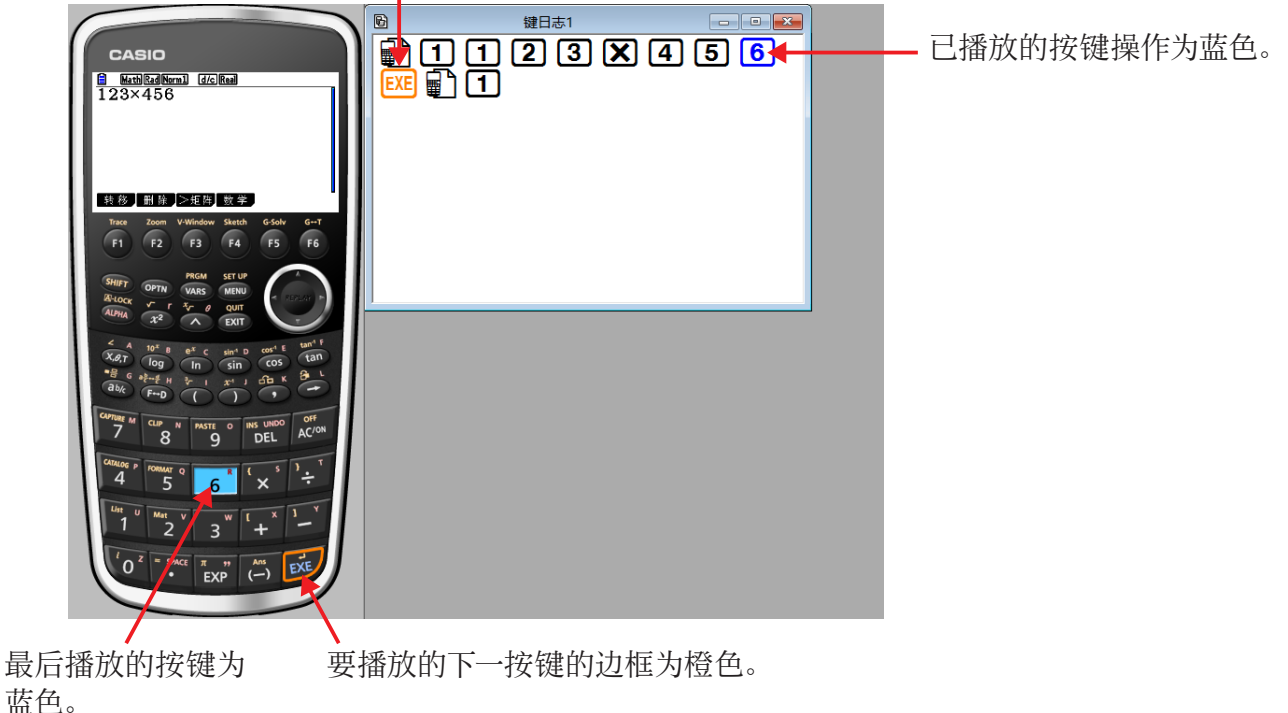

• 单击 | | 以暂停播放。

单击 以在暂停之后重新开始播放。

3. 要停止播放、单击■。停止播放导致所有按键恢复其原始颜色。

#### 注意

- 从当前光标位置开始播放。
- 每次播放至存储器字符位置时,将查找该位置存储的主存储器内容,然后使用查找到的内容继续播放 至下一操作。
- 当您单击 ▶ 开始新的按键日志播放操作时, 当前的主存储器内容将自动备份。这将允许您以后将存 储器内容恢复为您开始播放之前的状态(如果需要)。
- 关闭按键日志文件将导致显示"将恢复备份的存储器内容。"消息。您可以指定是否要将主存储器内容 恢复为在您开始按键日志文件播放时自动备份的内容(如上所述)。
- 您可以使用可选设置对话框(第CN-23页)配置诸如暂停后的按键播放间隔、播放按键颜色之类的播 放设置。
- 不支持同时播放多个按键日志文件。如果您在另一按键日志文件已经打开时试图打开某个按键日志文 件, 则当前已经打开的文件将自动关闭。如果当前打开的文件经过编辑, 则将出现一条消息"至少有一 个文件未对编辑过的内容进行保存。保存编辑过的内容吗?",询问您在关闭之前是否想要保存。

在 [键日志] 菜单上选择 [主存储器读/写:关] 时

除以下几点外,其他操作均与在 [键日志] 菜单上选择 [主存储器读/写:开] 时的操作相同。

- 播放按键日志时,不备份当前主存储器内容。
- 存储器字符被忽略。(不播放主存储器内容。)

#### 注意

• 即使通过在 [键日志] 菜单上选择 [主存储器读/写:开] 然后改为 [主存储器读/写:关] 的方式开始按 键日志播放,也不会备份当前主存储器内容。

### 手动播放按键日志记录(步进播放)

- 1. 单击 –,然后打开您想要播放的按键日志文件。
- 2. 单击 ▶ 以播放按键日志中的第一个按键操作。
- 3. 持续按 | 以每次播放一步按键日志内容。
- $\overline{4}$ . 要停止播放, 单击

#### 编辑按键日志记录

- 1. 单击 <mark>-</mark>, 然后打开您想要编辑的按键日志文件。
- 2. 选择您想要编辑的按键日志记录。

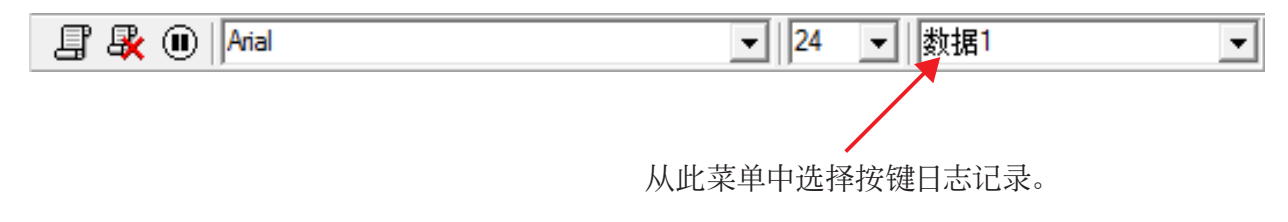

- 3. 编辑按键日志记录的按键操作和文本。
	- 您可以使用正常的文本输入和编辑操作来编辑按键日志记录中的按键。
	- 当输入文本时,您可以指定想要使用的字体和字号。

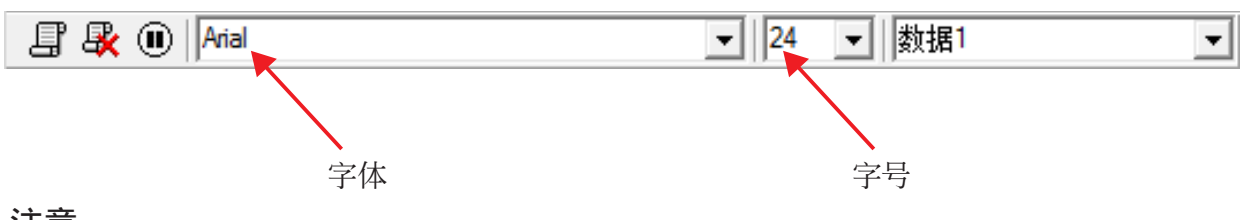

#### 注意

- 支持复制并粘贴存储器字符。将存储器字符粘贴到不同位置会导致在新(粘贴)位置引用在原始存 储器字符位置保存的主存储器内容。
- 4. 单击 | 以保存按键日志文件。

## 将按键日志记录保存到当前打开的按键日志文件

在打开想要将记录添加到的按键日志文件之后,单击 = 这将自动为按键日志记录分配一个名称(例如:"数据1"),并在菜单中显示。

## 重命名按键日志记录

1. 从菜单中选择您想要重命名的按键日志记录。

2. 单击按键日志记录的名称, 然后更改。

3. 按[Enter]键。

## 删除按键日志记录

1. 从菜单中选择您想要删除的按键日志记录。

2. 单击 来 以删除选定的按键日志记录并显示下一记录。

#### 注意

• 存储器中必须至少有一个按键日志记录。如果存储器中只有一个按键日志记录,则不能删除它。

## ■ 输入暂停字符

暂停字符会导致按键日志播放在到达该字符位置时自动暂停。 要输入暂停字符,单击(1)。

#### ■ 复制按键或文本并将其粘贴到另一应用程序

按键和文本可以复制并粘贴到其他应用程序中,以便创建操作示例讲义、分配等。

### 复制按键或文本并将其粘贴到另一应用程序

1. 拖动光标到您想要复制的按键或文本。

2. 单击 自 将选定的按键或文本复制到剪切板。

3. 打开其他应用程序,然后粘贴剪贴板的内容。

#### 注意

• 存储器字符也可复制到另一应用程序。已粘贴到另一应用程序的存储器字符可复制并粘贴到该应用 程序中。当播放已粘贴到该应用程序中的存储器字符时,它将重现适用的存储器内容。但请注意,这仅 在最初从该应用程序的计算中复制的存储器字符数与从其他应用程序粘贴的存储器字符数相同时成 立。

## <span id="page-23-0"></span>6. 配置选项对话框设置

■LCD屏幕捕捉设置

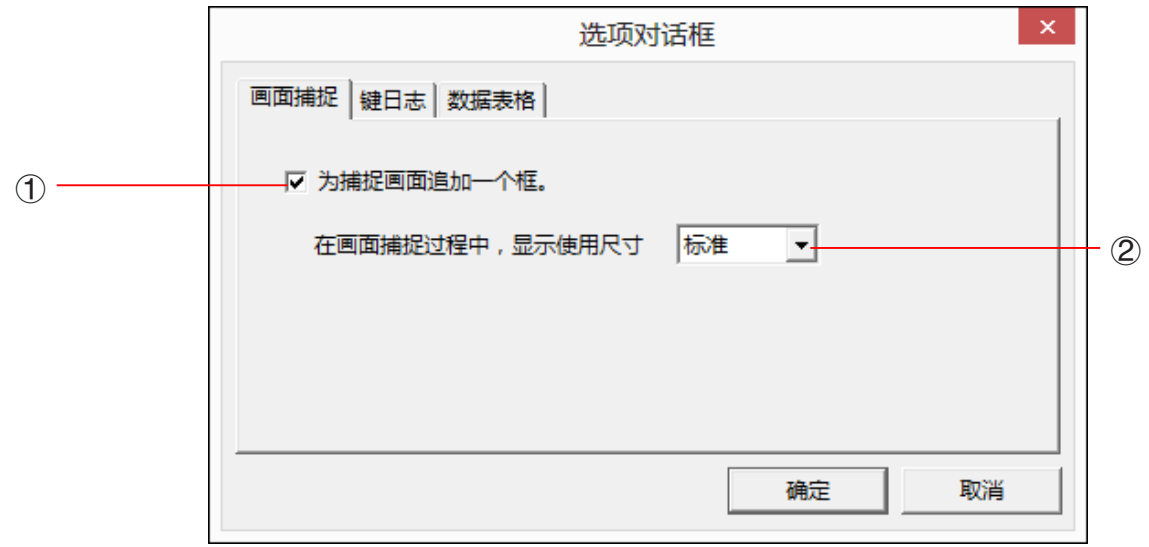

1 选择此选项可为LCD屏幕捕捉添加边框。

2 在LCD屏幕捕捉期间选择屏幕大小。支持的尺寸为小型、标准、2倍和3倍。

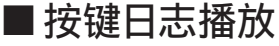

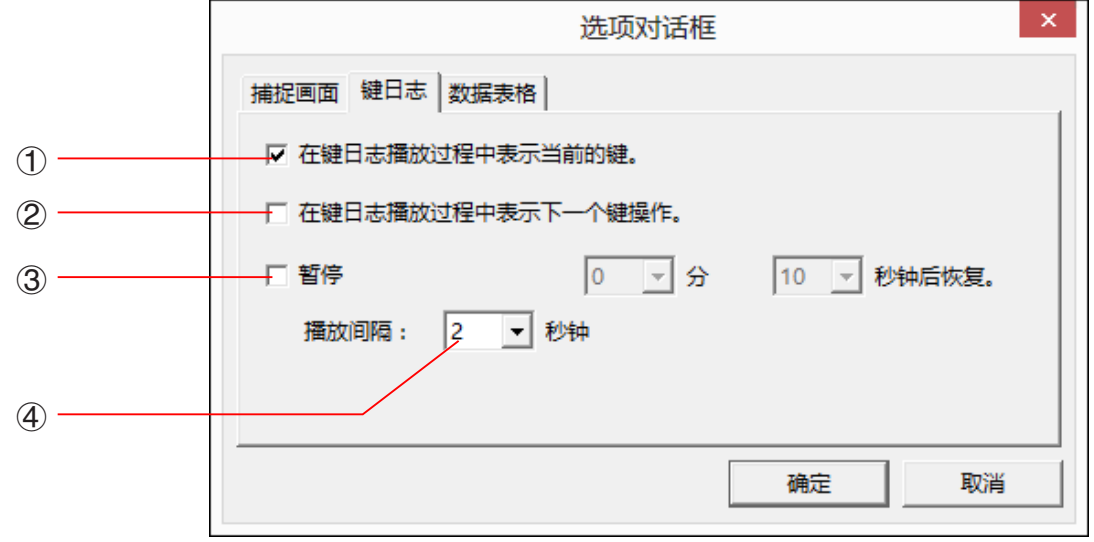

- 1 选择此选项可将当前按键突出显示为蓝色。
- 2 选择此选项可为下一按键添加橙色边框。
- 3 指定继续暂停的播放之前应允许经历的时间。您可以按10秒的步进幅度在10秒到10分钟的范围内设 置一个间隔。
- 4 指定自动播放期间的按键播放间隔。您可以按0.5秒步进幅度设置0.1秒的间隔,或者0.5至5秒范围内 的任何间隔。

## ■ 电子表格设置(仅限Windows)

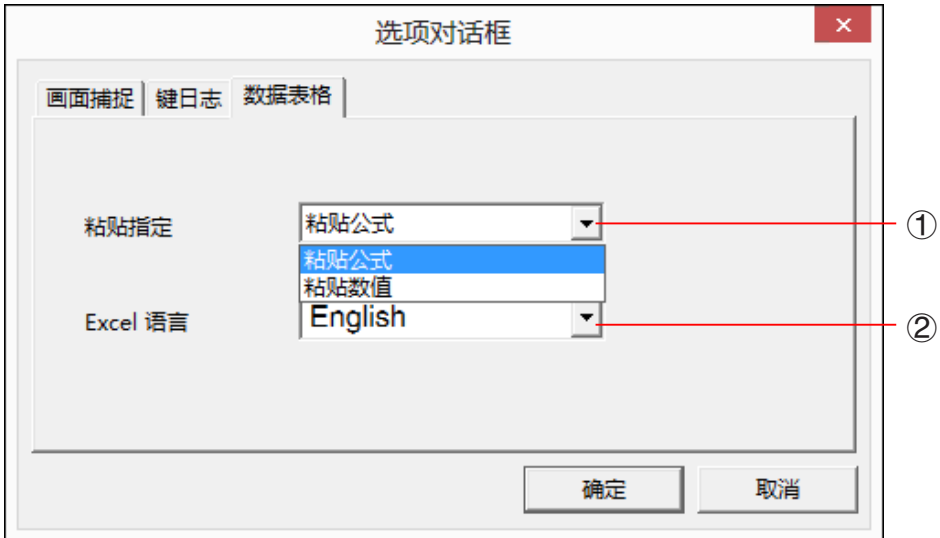

1 您可以配置复制和粘贴,以便将值或Excel公式粘贴到电子表格中。

粘贴公式。

粘贴数值...仅粘贴值。

2 您也可以指定当粘贴到Microsoft Excel时要使用的语言。

当您从电子表格复制并粘贴到Excel公式时,该公式将转换为选定的语言。

示例: CellIf(  $\longrightarrow$  IF( : 英语 ├ SI( : 西班牙语 ├ SI( : 法语 WENN( : 德语

当使用下列语言版本的Excel时,请按如下所示配置Excel语言设置。

 阿拉伯语:English2 斯洛文尼亚语:English3 葡萄牙语(欧洲):PortugueseEu 葡萄牙语(巴西):PortugueseBr

• 有关复制并粘贴Excel公式的详细信息,请参阅第CN-33页。

## <span id="page-25-0"></span>7. 其他功能

## 打印

- 您可以使用下列过程打印LCD屏幕捕捉。
- 1. 单击想要打印的LCD屏幕捕捉的窗口以将其选中。
- 2. 单击 <mark>等</mark>。这将显示打印对话框。

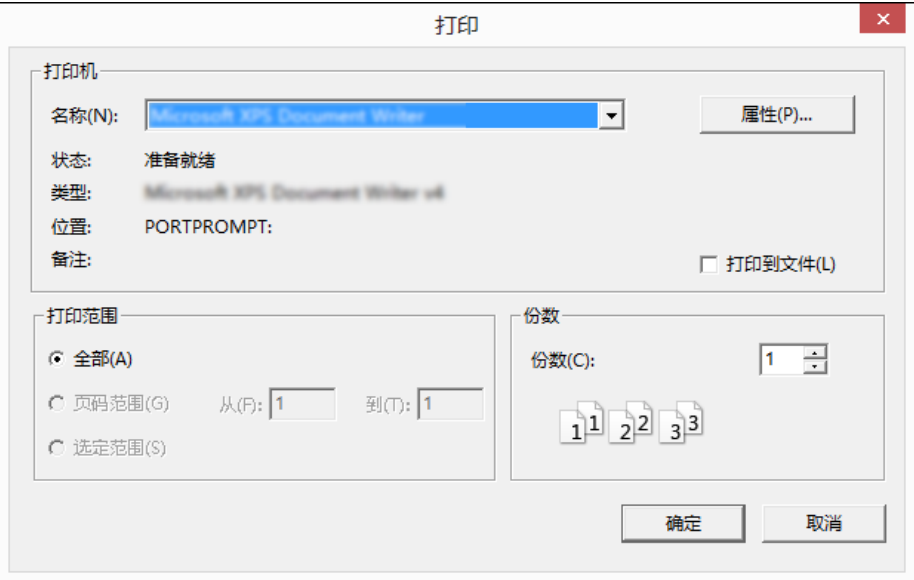

3. 单击[确定]开始打印。

#### 重要!

- 每个屏幕图像将打印在单独的页面上。
- 图像根据打印对话框中所选纸张尺寸进行打印。
- 如果打印使用另一应用程序创建的位图图像,不适合预览区域,则仅预览区域中的部分可见。并且也将 只打印该部分。

## ■打印预览(仅限Windows)

• 选择[文件]菜单上的[打印预览]显示打印预览图像。

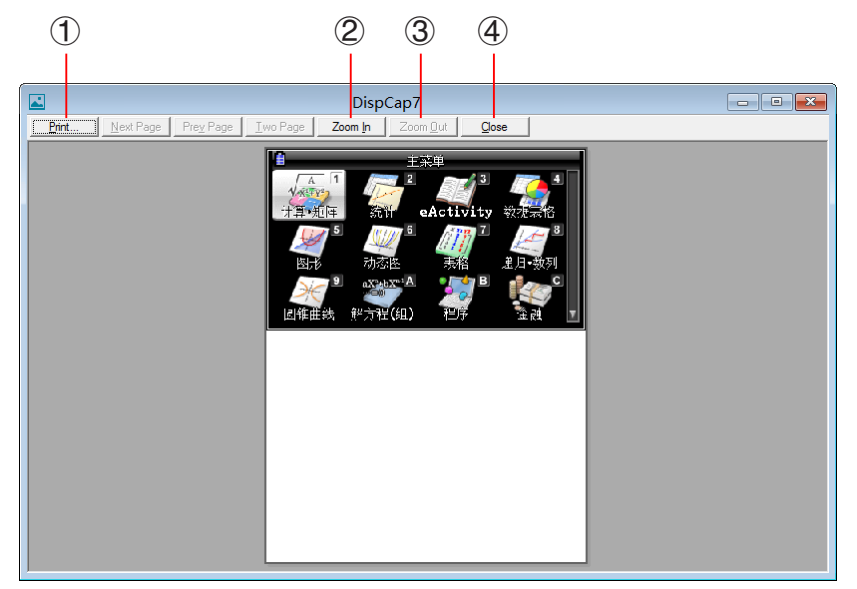

- 1 显示打印对话框。
- 2 放大预览图像。
- 3 减小预览图像大小。
- 4 关闭打印预览窗口图像。

## ■打印设置对话框

• 选择[文件]菜单上[打印设置]显示打印设置对话框。

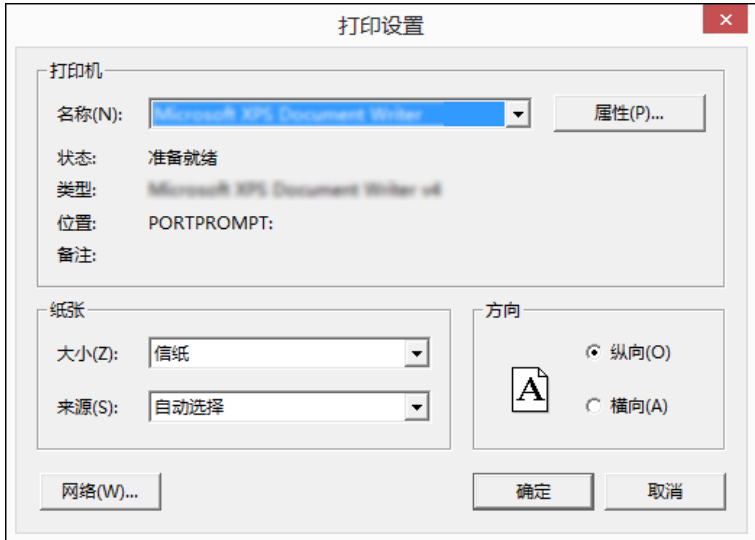

## <span id="page-27-0"></span>快捷菜单

- 单击鼠标右键(Windows)或执行control+单击(Mac OS)将显示下面所示的其中一个快捷菜单。
- 按键日志编辑期间

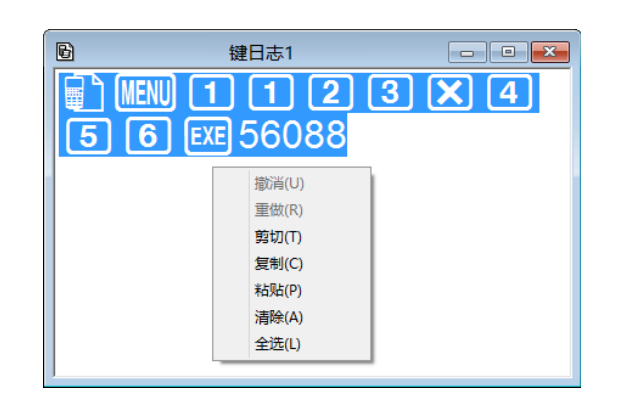

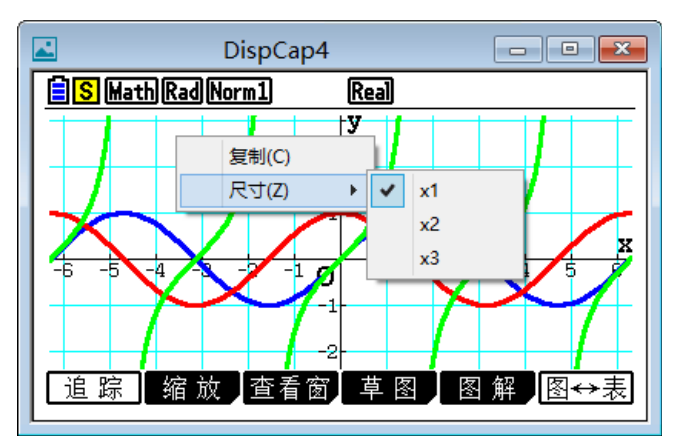

屏幕缩放操作仅影响您显示快捷菜单的屏幕。如 果显示屏上有多个屏幕,则其他屏幕不受缩放操 作的影响。

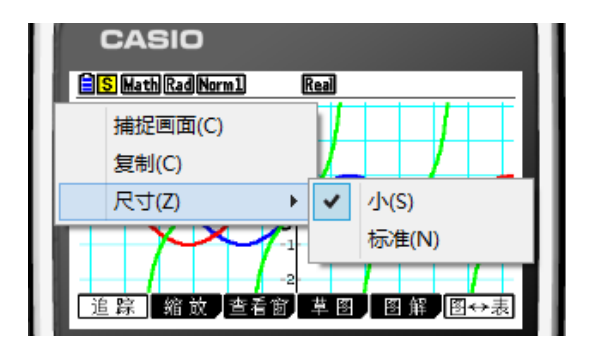

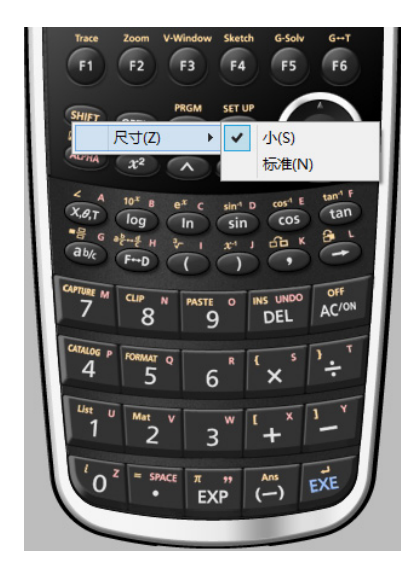

• 在计算器屏幕的位图显示期间

• 当使用仿真器时

#### 注意

选择[复制]以将屏幕复制到剪贴板。

• 在仿真器键盘上

## <span id="page-28-0"></span>8. 该应用程序支持的文件类型

• 以下是内存管理应用程序支持的文件扩展名。

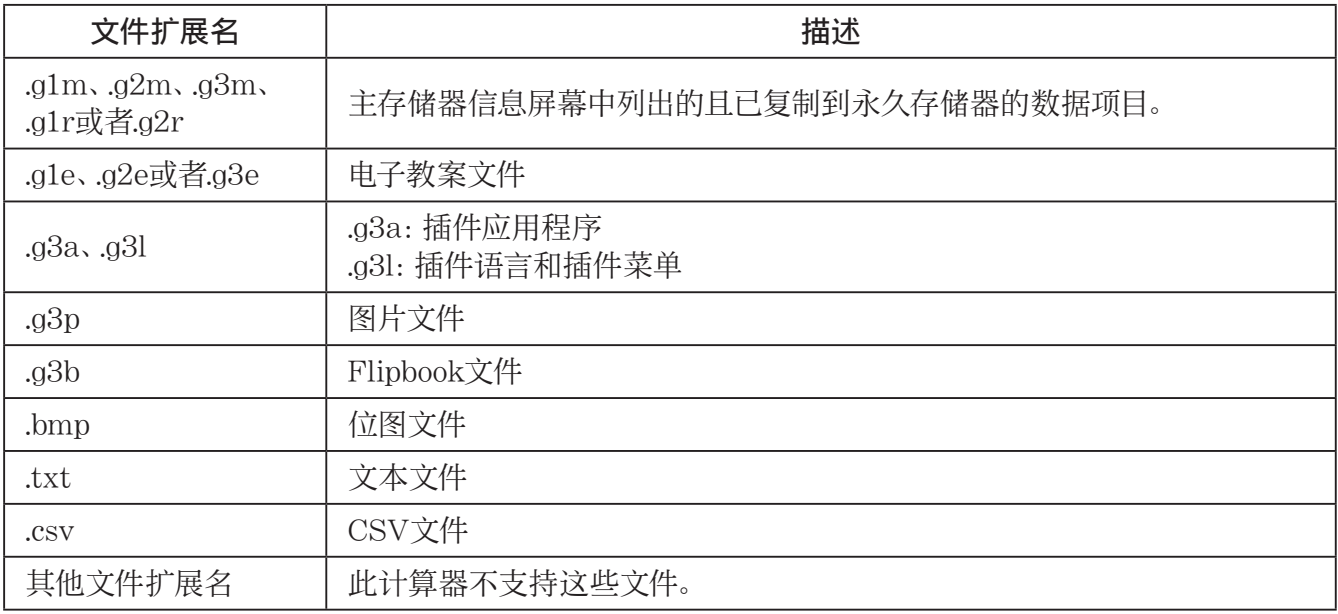

• 以下是[文件]菜单的[打开]命令支持的文件扩展名。

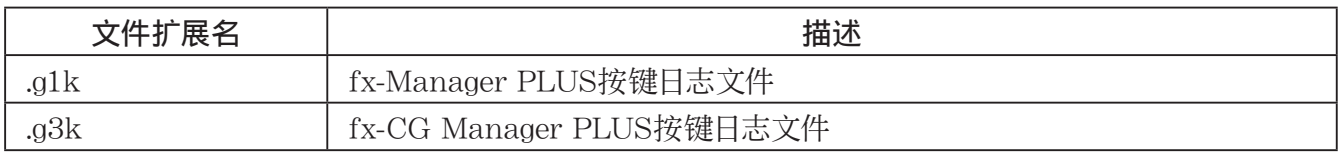

#### 注意

• 您可以使用内存管理应用程序将所有文件类型(g1k和g3k除外)导入仿真器中。

• 扩展名为g1k/g3k的文件可以在按键日志文件中使用。

## <span id="page-29-0"></span>9. 计算器和仿真器功能之间的差别

#### ■链接应用程序

计算器: 支持执行数据传输。

仿真器: 数据发送/接收和配置电缆以及唤醒均不支持。试图执行其中任一操作将导致错误发生。

### ■ 系统管理应用程序 (显示设置、电源属性设置、电池设置、用户名、OS更新)

计算器: 支持显示设置、电源属性设置、电池设置、用户名和OS更新。

仿真器: 不支持显示设置、电源属性设置、电池设置、用户名和OS更新。试图执行其中任一操作将导致 错误发生。

#### ■程序应用程序

计算器: 将创建的文本文件存储在主存储器的Program文件夹中。 仿真器: 将创建的文本文件存储在永久存储器的Program文件夹中。

## ■ 导入和导出文件

您可以在仿真器上执行下列操作以导入和导出文件。

## 导入文件

1. 在主菜单中,进入内存管理模式。

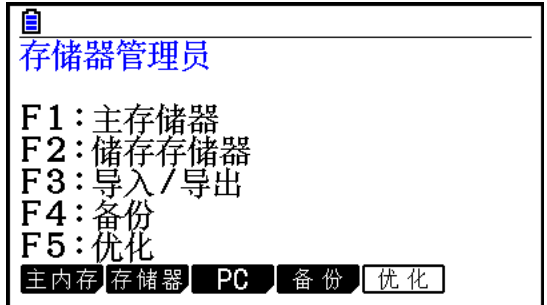

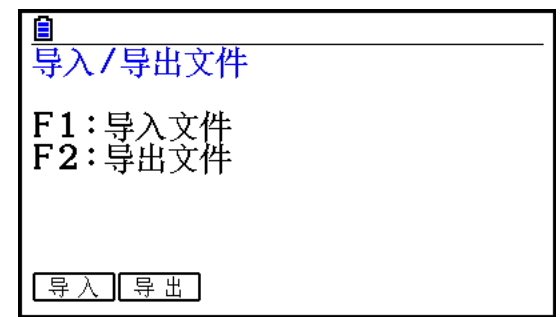

- 3. 单击 $E1(\frac{1}{7})$ 。
	- 这将显示一个用于打开文件的对话框。

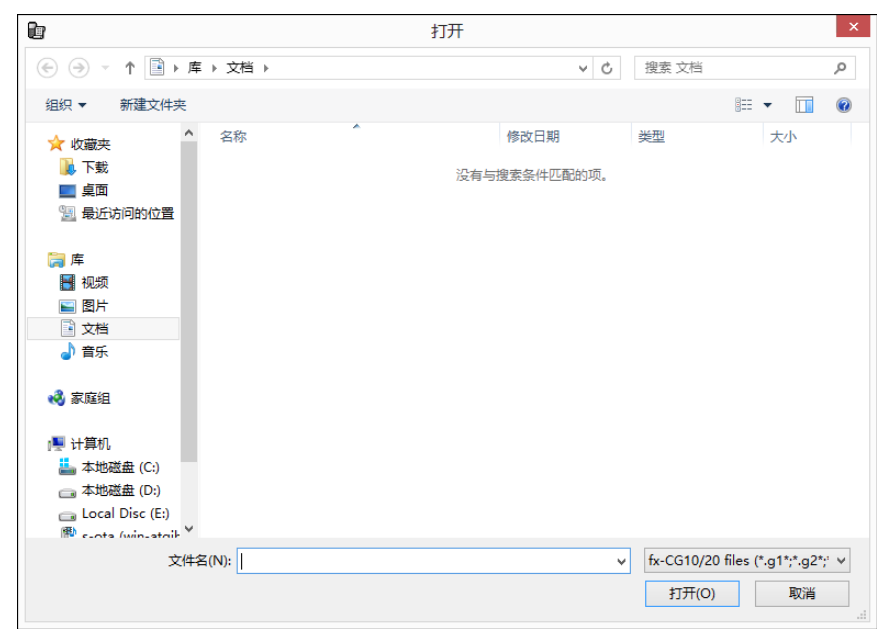

4. 选择想要导入的文件,然后单击[打开]。

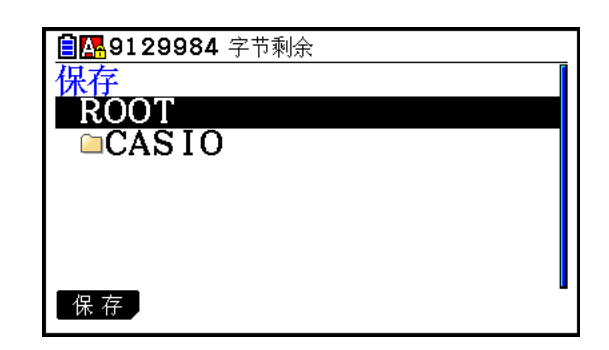

5. 选择要导入文件的文件夹,然后单击 $\overline{\text{E1}}$ (保存)。

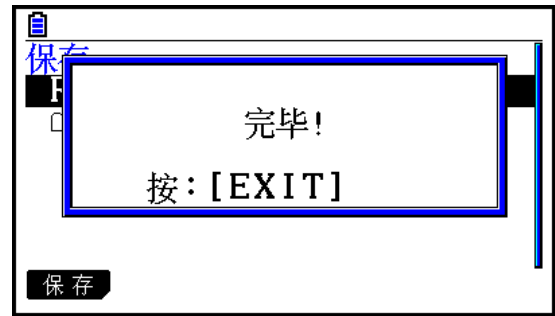

## 导出文件

1. 在主菜单中,进入内存管理模式。

 $2.$  单击 $F3$ (PC)。

 $3.$  单击 $E2$ (导出)。

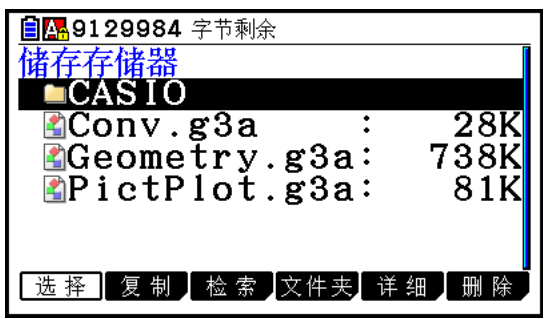

4. 突出显示想要导出的文件。接下来,依次单击 $\overline{\operatorname{[El}}}$ (选择)和 $\overline{\operatorname{[El}}}$ (复制)。

• 这将显示用于选择导出文件的目标文件夹对话框。

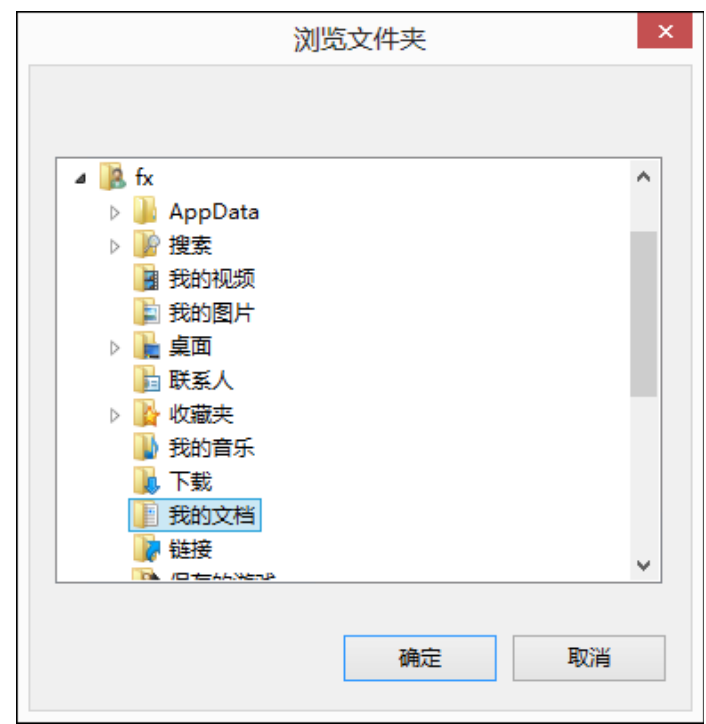

5. 选择想要的目标文件夹,然后单击[确定]。

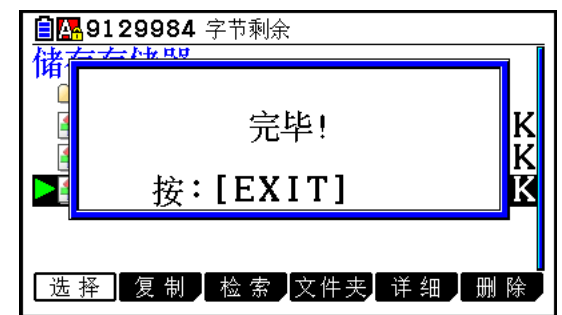

 $6.$  单击 $\tan$ .

### ■安装插件

您可以在仿真器上执行下列过程以安装插件应用程序或插件语言。

### 安装插件应用程序

1. 在主菜单中,进入内存管理模式。

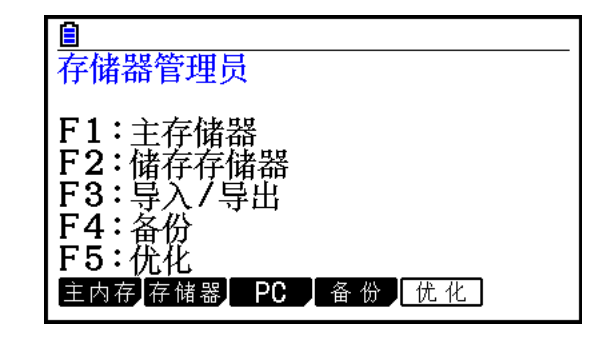

## $2.$  单击 $E3$ (PC) $E1$ (导入)。

• 这将显示一个用于打开文件的对话框。

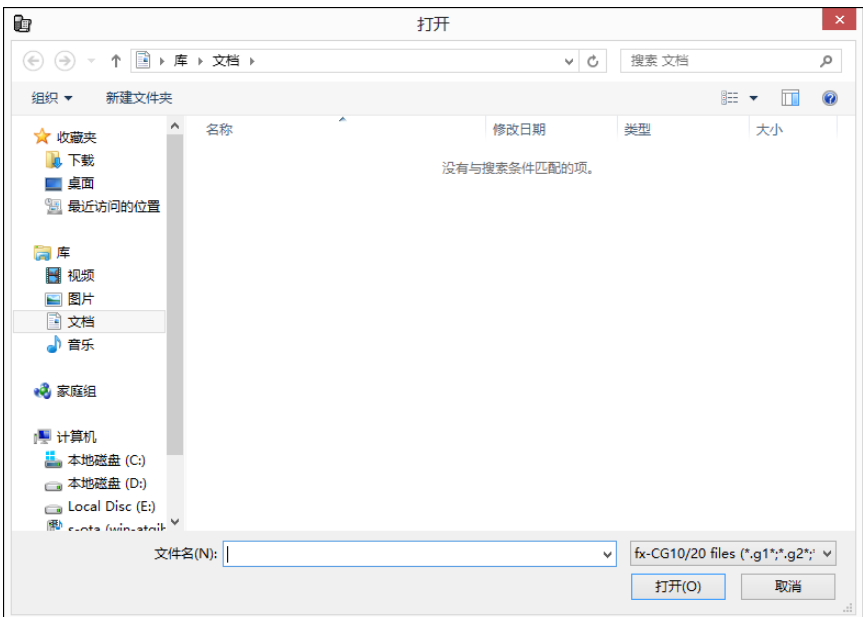

3. 选择所需插件文件,然后单击[打开]。

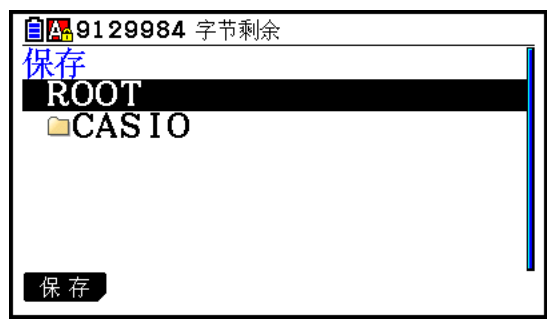

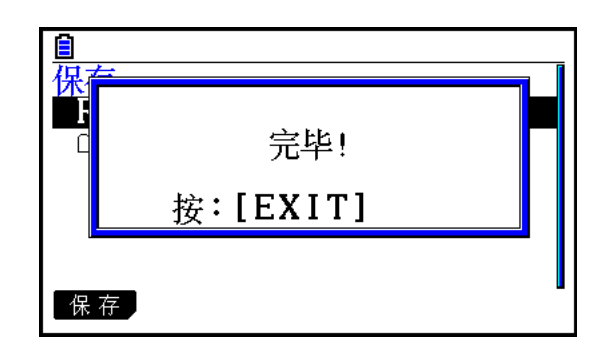

## $5.$  单击 $em$ .

- $6.$  单击 $M$ 
	- 您刚刚安装的应用程序的图标将会出现在主菜单中。

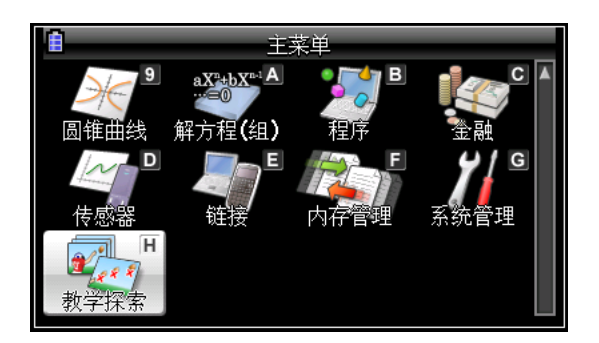

• 一些插件应用程序可能会直接作用于计算器,而非仿真器。

### $\blacksquare$  关闭( $\text{SHFT}$  +  $\text{AC}$ )

计算器: 关闭电源。

仿真器: 不要关闭仿真器。([SHFT] + [AC]不执行任何操作。)

#### ■ 复制和粘贴

计算器: 计算器上支持复制和粘贴。

仿真器: 计算器上以及计算器和计算机上运行的其他应用程序之间支持复制和粘贴。

在某些情况下,不支持在此应用程序和其他应用程序之间复制和粘贴计算器特定的输入代码。

支持在仿真器电子表格和计算器上运行的Excel电子表格之间执行复制和粘贴(仅限Windows)。

• 支持在仿真器电子表格和计算器上运行的Excel电子表格之间复制和粘贴下列公式。

 $+, -, \, *$ ,  $/$ ,  $^{\wedge}$ ,  $=$ ,  $\langle \rangle$ ,  $>$ ,  $\langle \rangle$ ,  $\langle \rangle$  =,  $\langle =, \, \mathbb{S}, \, :$ 

IF、MIN、MAX、AVERAGE、MEDIAN、SUM、PRODUCT

LOG、FACT、POWER、SQRT、LOG10、LN、PI

 SIN、COS、TAN、ASIN、ACOS、ATAN、SINH、COSH、TANH、ASINH、ACOSH、ATANH ABS、GCD、LCM、MOD、TRUNC、INT、ROUND、PERMUT、COMBIN、RAND、NOT、AND、OR

#### 修改的公式

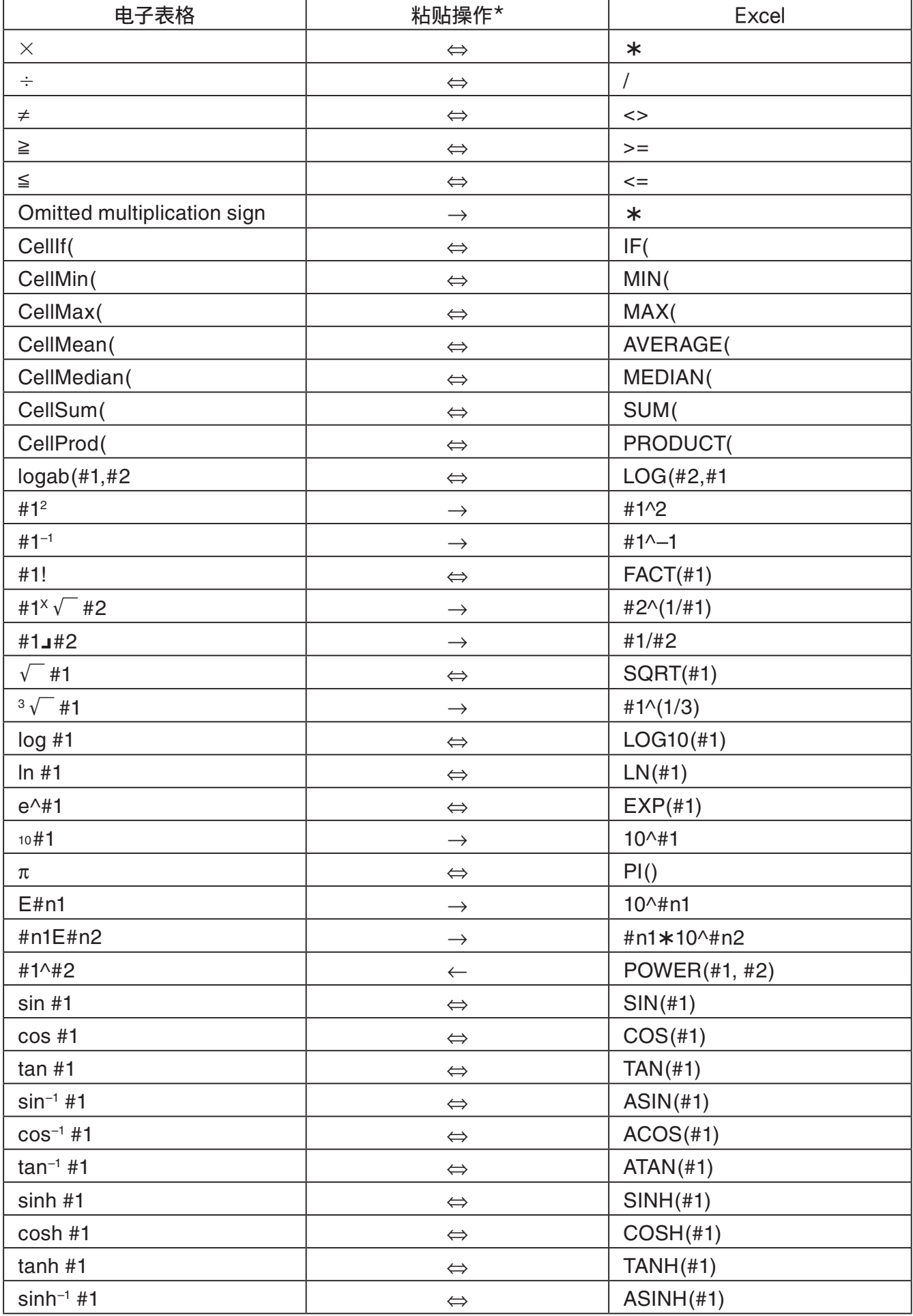

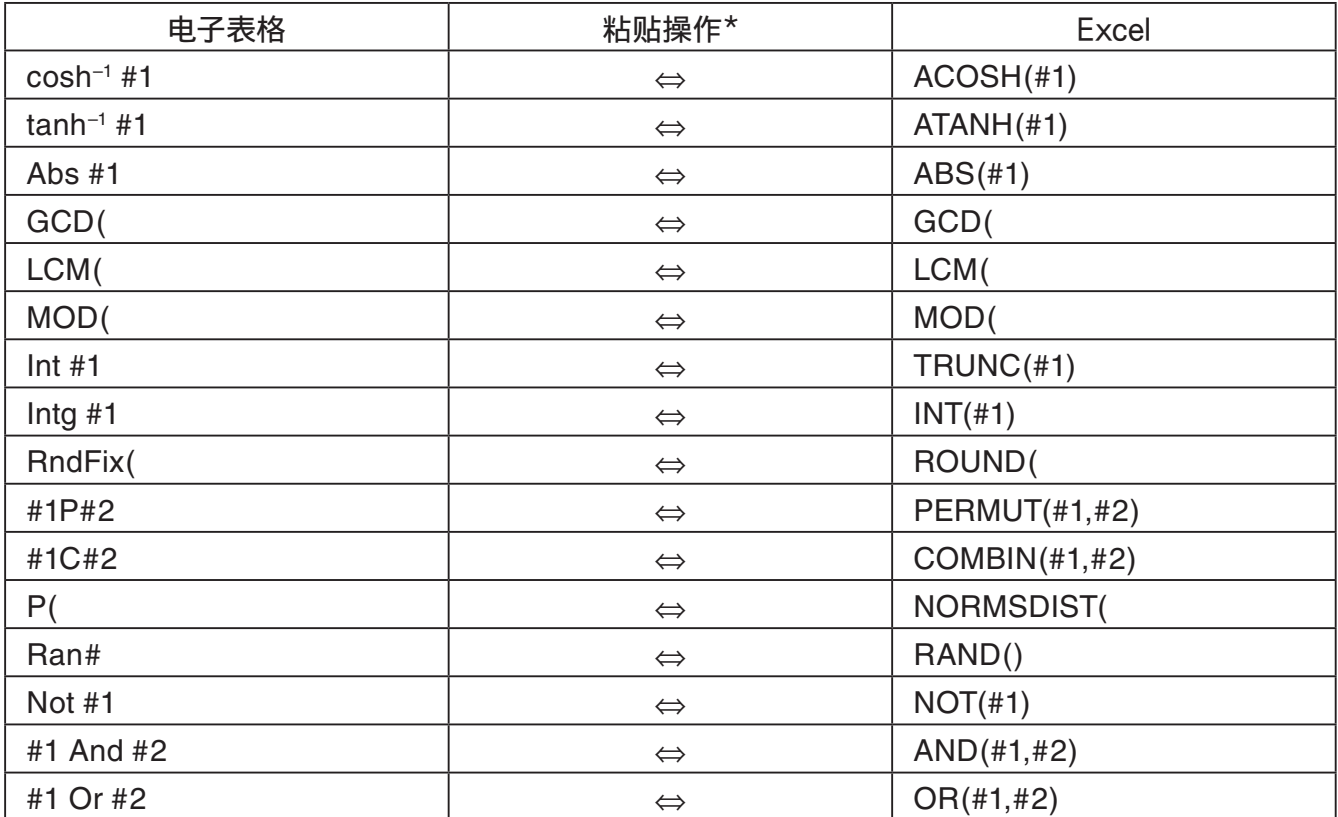

\* 下面是上表"粘贴操作"列中符号的含义。

⇔:任一方向

→: 从仿真器电子表格到Excel

←:从Excel到仿真器电子表格

- 有关使用非英语版本的Excel时公式如何修改的信息,请参阅"公式列表"(第CN-36页)。
- 如果粘贴操作包括不支持的公式或者其值引起错误的运算,则仅粘贴最终值而非公式。
- 如果粘贴到仿真器电子表格中的公式在按照上表所述进行修改之后超过了255个字节,则仅粘贴最终 值而非公式。
- 如果公式的参数超出了其所粘贴的位置的参数范围,则将发生错误。
- 当将具有相对单元格引用的公式(例如:=A1+1)从电子表格粘贴到Excel时,请确保将其粘贴到与复制 自的单元格名称相同的单元格中。将其复制到不同单元格将导致单元格引用不正确。

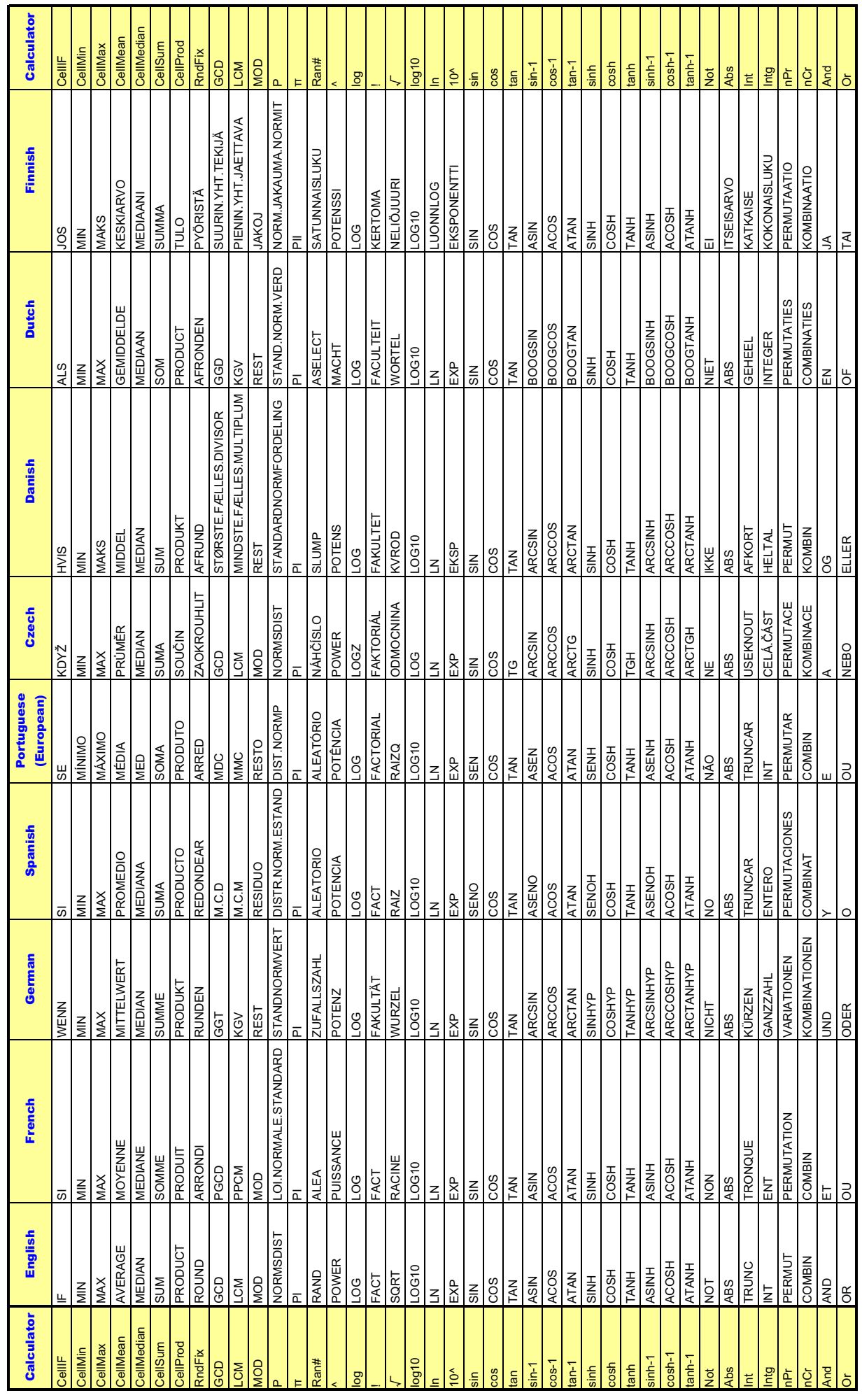

## ݀ 式列表

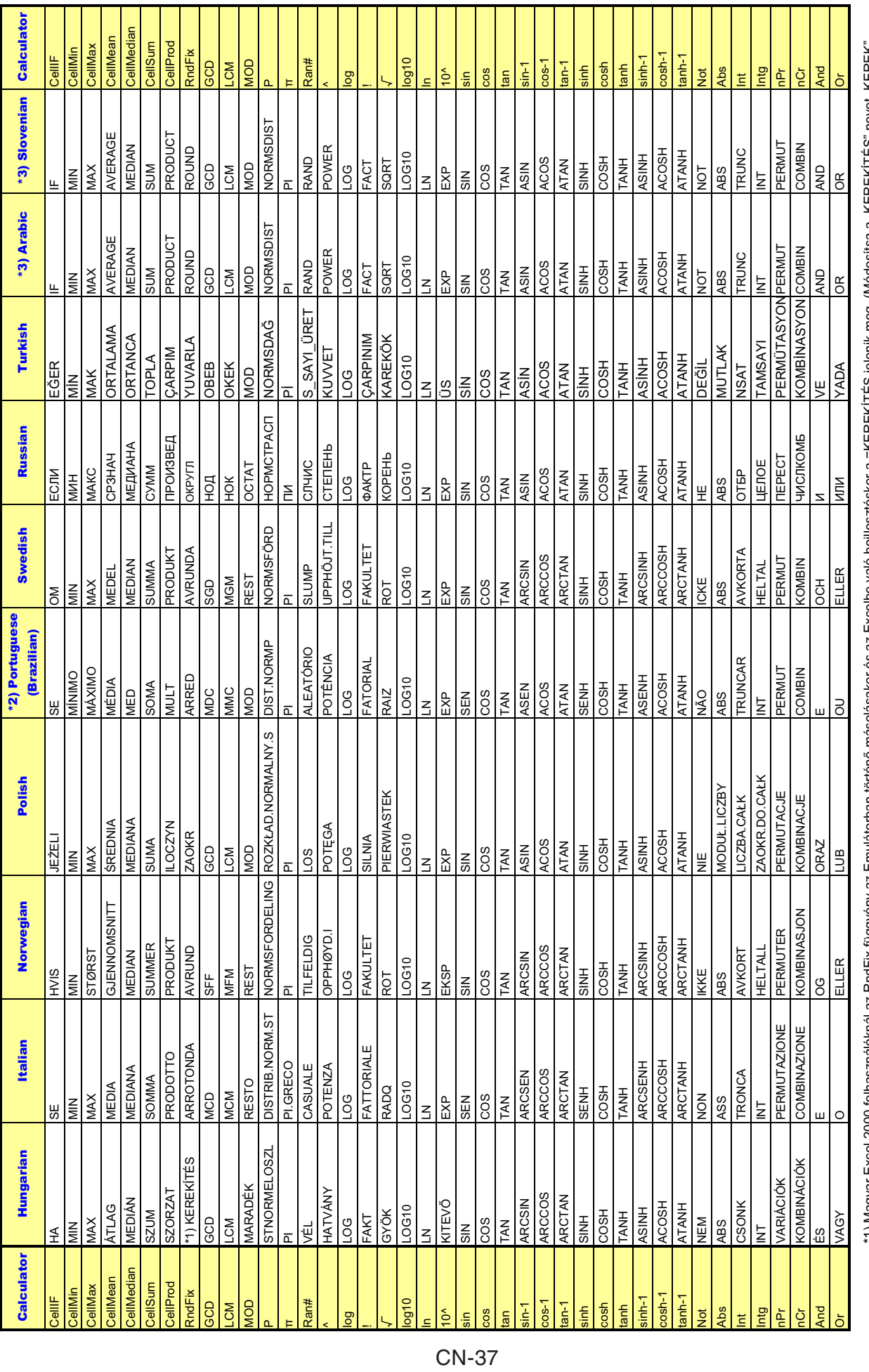

\*1) Magyar Excel 2000 felhasználóknál az RndFix függvény az Emulátorban történő másolásakor és az Excelbe való beillesztéskor a =KEREKTÉS jelenik meg. (Módosítsa a "KEREKI"ÉS" nevet "KEREK"<br>névre a helyes működéshez.)<br>\*3) =KEREKÍTÉS jelenik meg. (Módosítsa a "KEREKÍTÉS" nevet "KEREK" \*1) Magyar Excel 2000 felhasználóknál az RndFix függvény az Emulátorban történ] másolásakor és az Excelbe való beillesztéskor a névre a helyes működéshez.)

\*2) Atualiza o conversor em português incorporado.

#### 注意

在Microsoft Excel 2010和仿真器电子表格之间,一些数学函数不能正确地复制和粘贴。在Excel上,按 照下述将函数更改为正确地的函数名称。

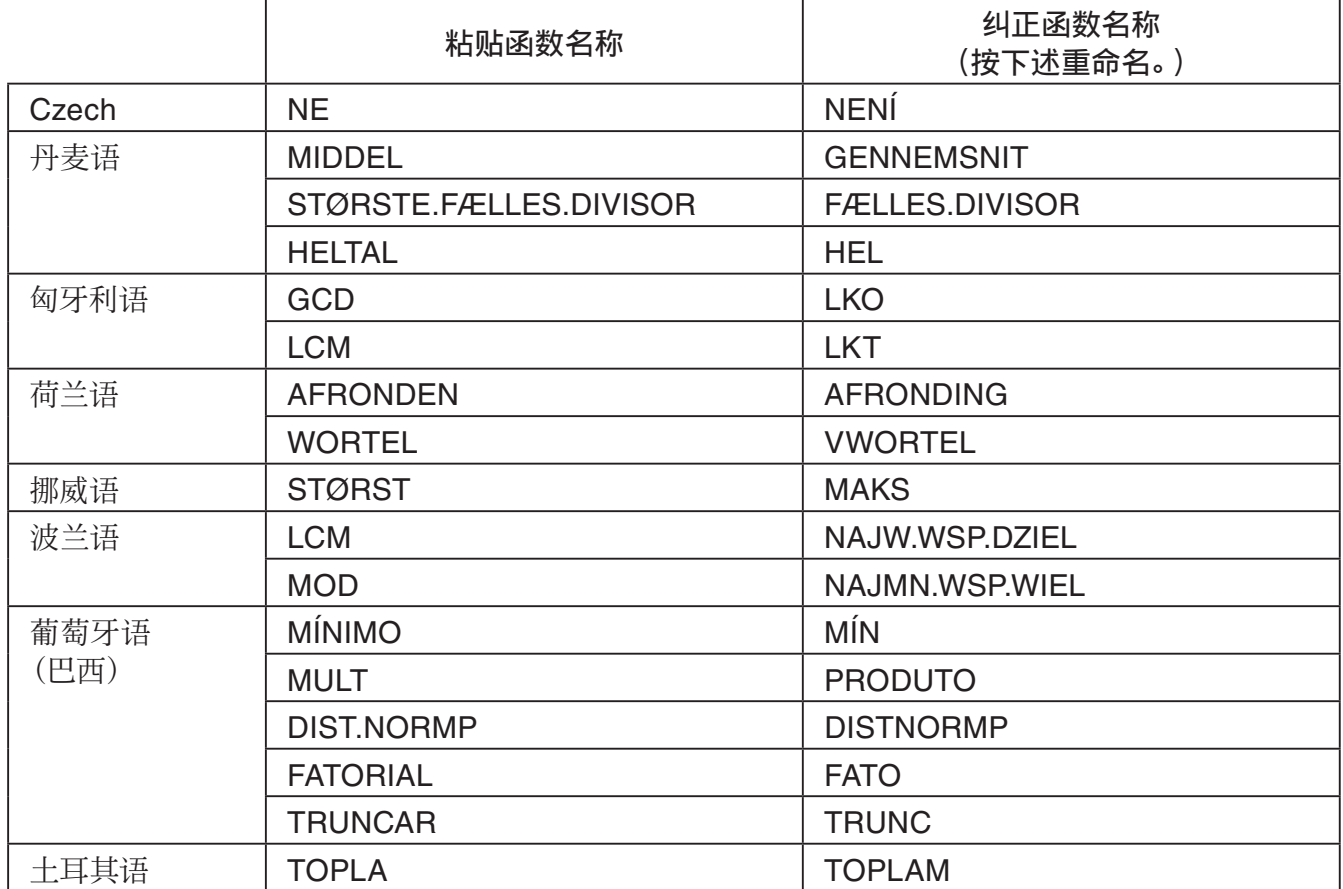

## <span id="page-39-0"></span>10. 错误消息表

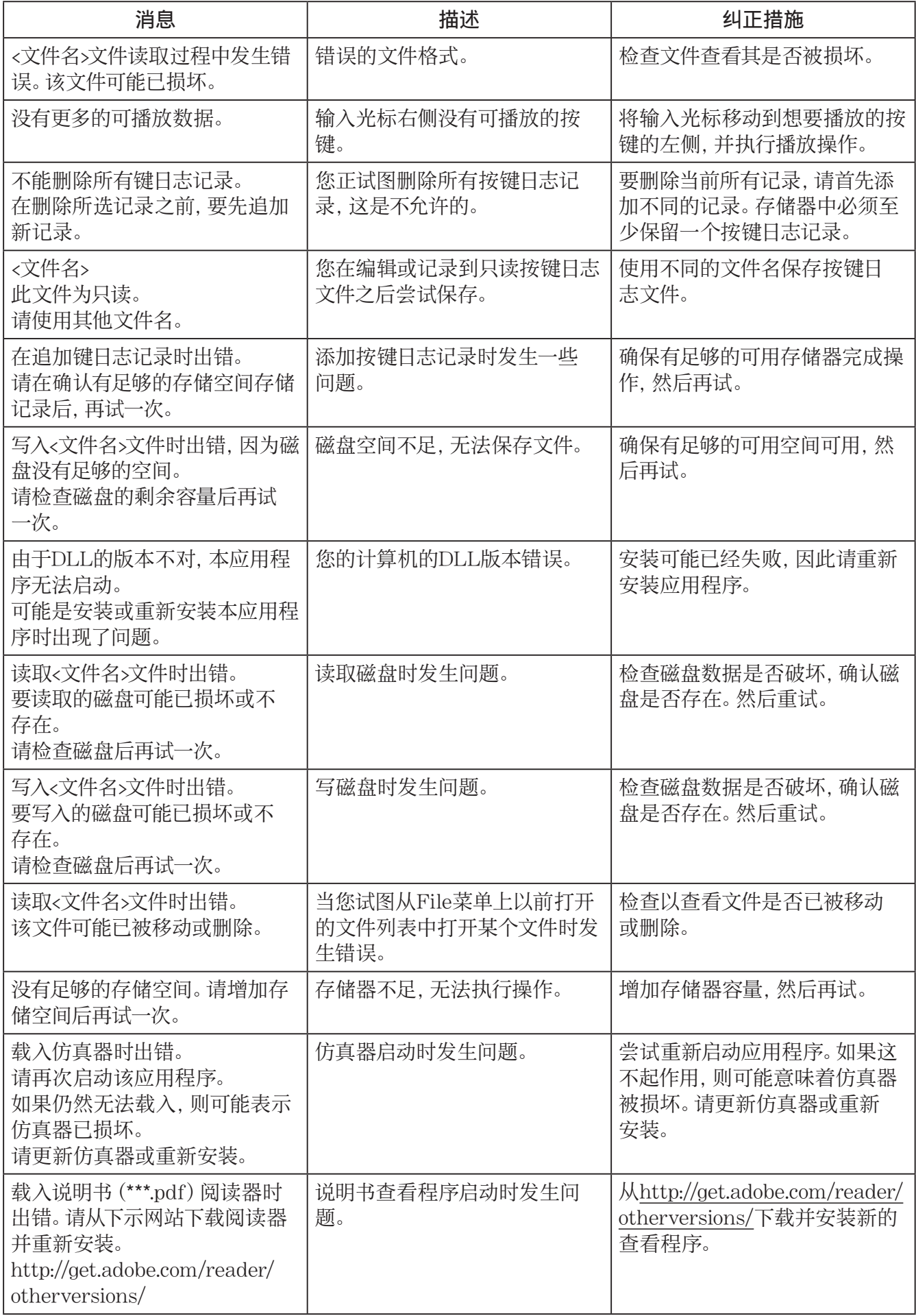

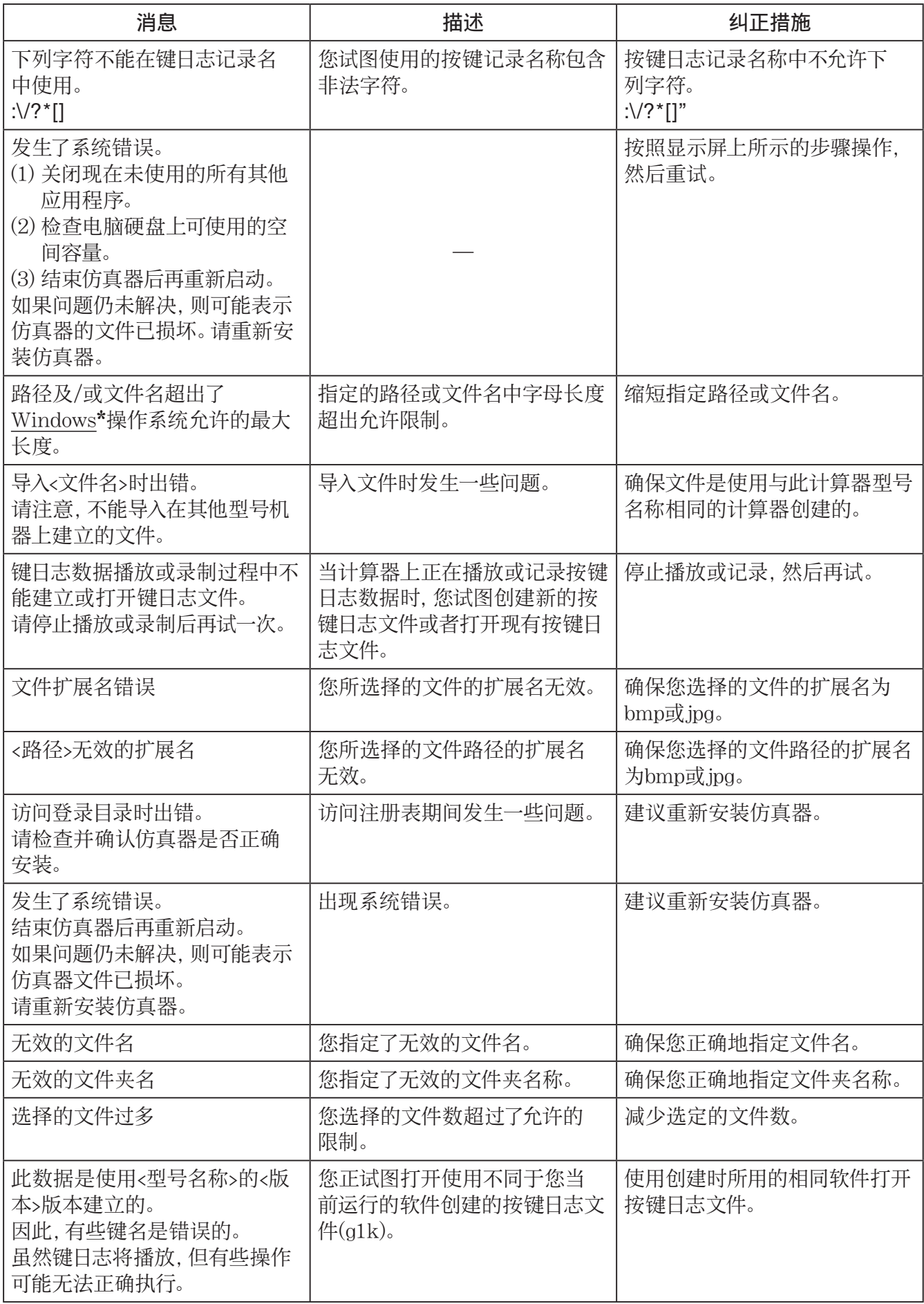

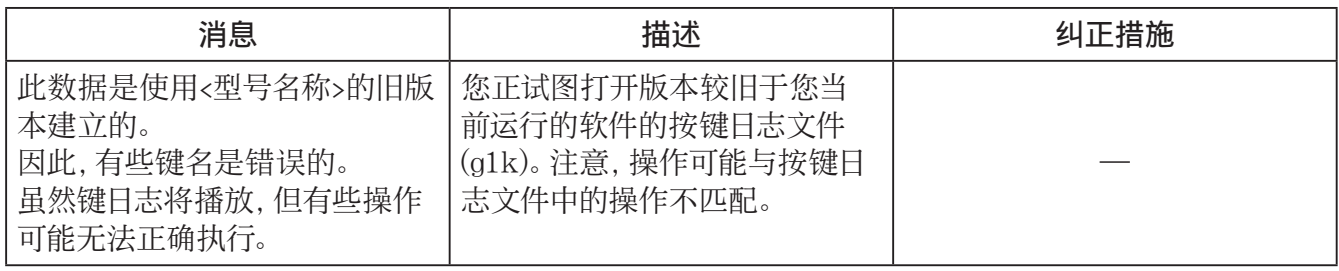

 $\star$ Mac OS: Macintosh

# **CASIO**

## **CASIO COMPUTER CO., LTD.**

6-2, Hon-machi 1-chome Shibuya-ku, Tokyo 151-8543, Japan

> SA1311-B **© 2013 CASIO COMPUTER CO., LTD.**